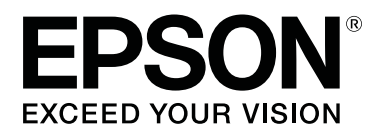

# **SD-10**

# **Gebruikershandleiding**

CMP0333-02 NL

# <span id="page-1-0"></span>*Copyright en handelsmerken*

# **Copyright**

Niets uit deze uitgave mag worden verveelvoudigd, opgeslagen in een geautomatiseerd gegevensbestand of openbaar worden gemaakt, in enige vorm of op enige wijze, hetzij elektronisch, mechanisch, door fotokopieën, opnamen of op enige andere manier, zonder voorafgaande schriftelijke toestemming van Seiko Epson Corporation. Er wordt geen patentaansprakelijkheid aanvaard met betrekking tot het gebruik van de informatie in deze handleiding. Evenmin wordt aansprakelijkheid aanvaard voor schade die voortvloeit uit het gebruik van de informatie in deze publicatie. De informatie in dit document is uitsluitend bestemd voor gebruik met dit Epson-product. Epson is niet verantwoordelijk voor gebruik van deze informatie in combinatie met andere producten.

Seiko Epson Corporation noch haar partners kunnen verantwoordelijk worden gesteld door de koper van dit product of derden voor schade, verlies, kosten of uitgaven die de koper of derden oplopen ten gevolge van al dan niet foutief gebruik of misbruik van dit product of onbevoegde wijzigingen en reparaties of (met uitzondering van de VS) het zich niet strikt houden aan de gebruiks- en onderhoudsvoorschriften van Seiko Epson Corporation, zelfs als Seiko Epson Corporation op de hoogte werd gebracht van de mogelijkheid van dergelijke schade of als dit product voldoet aan uw behoeften of vereisten.

Seiko Epson Corporation en haar dochterondernemingen kunnen niet verantwoordelijk worden gehouden voor schade of problemen voortvloeiend uit het gebruik van andere dan originele onderdelen of verbruiksgoederen kenbaar als Original Epson Products of Epson Approved Products by Seiko Epson.

Seiko Epson Corporation kan niet verantwoordelijk worden gesteld voor schade voortvloeiend uit elektromagnetische interferentie als gevolg van het gebruik van andere interfacekabels die door Seiko Epson Corporation worden aangeduid als door Epson goedgekeurde producten.

#### © 2021 Seiko Epson Corporation

De inhoud van deze handleiding en de specificaties van dit product kunnen zonder aankondiging worden gewijzigd.

# **Handelsmerken**

- ❏ EPSON, EPSON EXCEED YOUR VISION, EXCEED YOUR VISION, and their logos are registered trademarks or trademarks of Seiko Epson Corporation.
- ❏ Microsoft®, Windows®, Windows Server®, and Windows Vista® are registered trademarks of Microsoft Corporation.
- ❏ Apple, Mac, macOS, OS X, and App Store are trademarks of Apple Inc., registered in the U.S. and other countries.
- ❏ IOS is a trademark or registered trademark of Cisco Systems, Inc. in the U.S. and other countries and is used under license.
- ❏ Google Play and Android are trademarks of Google LLC.
- ❏ Adobe and Reader are either registered trademarks or trademarks of Adobe in the United States and/or other countries.

#### SD-10 Gebruikershandleiding

#### **Copyright en handelsmerken**

- ❏ The Bluetooth® word mark and logos are registered trademarks owned by Bluetooth SIG, Inc. and any use of such marks by Seiko Epson Corporation is under license.
- ❏ Algemene kennisgeving: andere productnamen vermeld in dit document dienen uitsluitend als identificatie en kunnen handelsmerken zijn van hun respectieve eigenaars. Epson maakt geen enkele aanspraak op enige rechten op deze handelsmerken.

# *Inhoudsopgave*

### *[Copyright en handelsmerken](#page-1-0)*

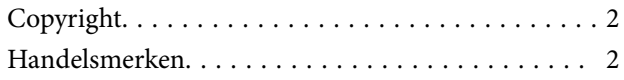

### *[Over deze handleiding](#page-5-0)*

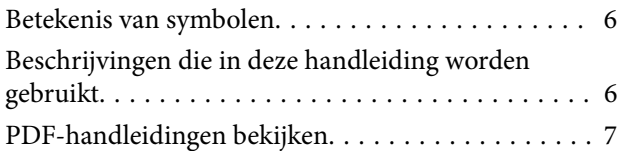

### *[Belangrijke instructies](#page-8-0)*

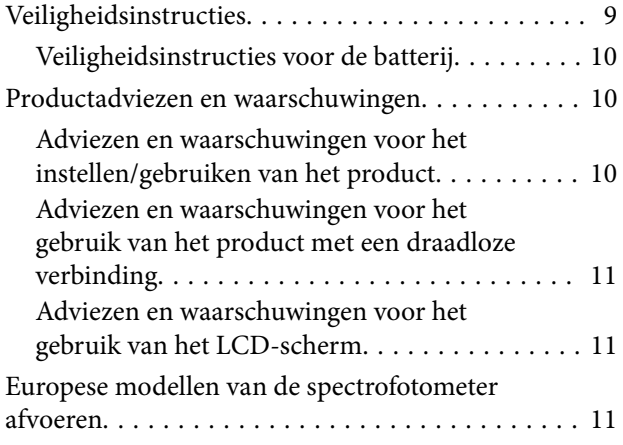

### *[Basisinformatie betreffende de](#page-12-0)  [spectrofotometer](#page-12-0)*

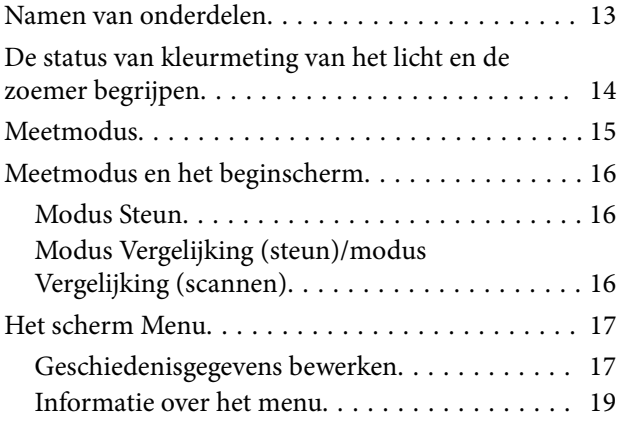

### *[Modus Steun](#page-20-0)*

### *[Modus Vergelijking \(steun\)](#page-23-0)*

### *[Modus Vergelijking \(scannen\)](#page-28-0)*

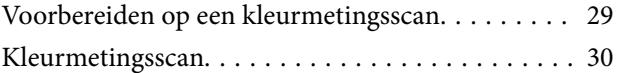

### *[Onderhoud](#page-36-0)*

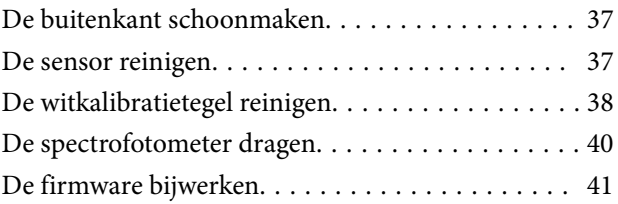

### *[Problemen oplossen](#page-41-0)*

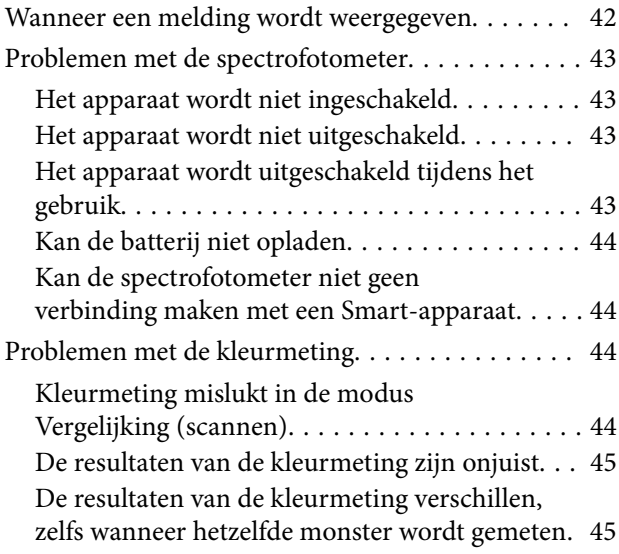

### *[Specificaties](#page-45-0)*

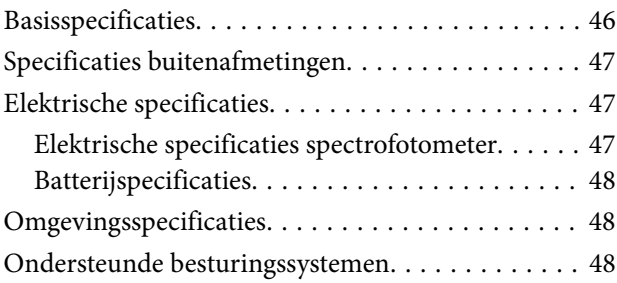

# *[Normen en goedkeuringen](#page-49-0)*

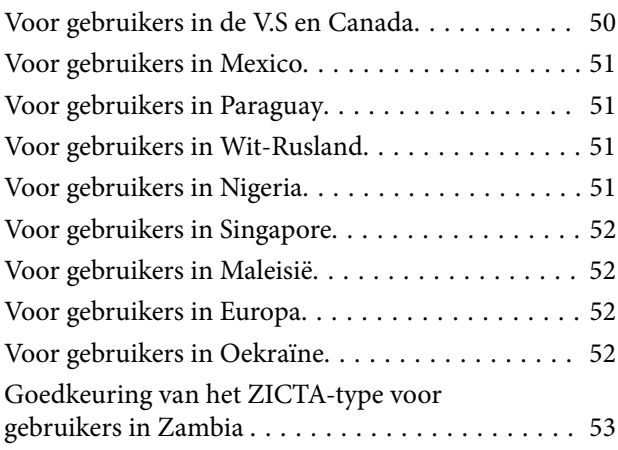

# *[Hulp en ondersteuning](#page-53-0)*

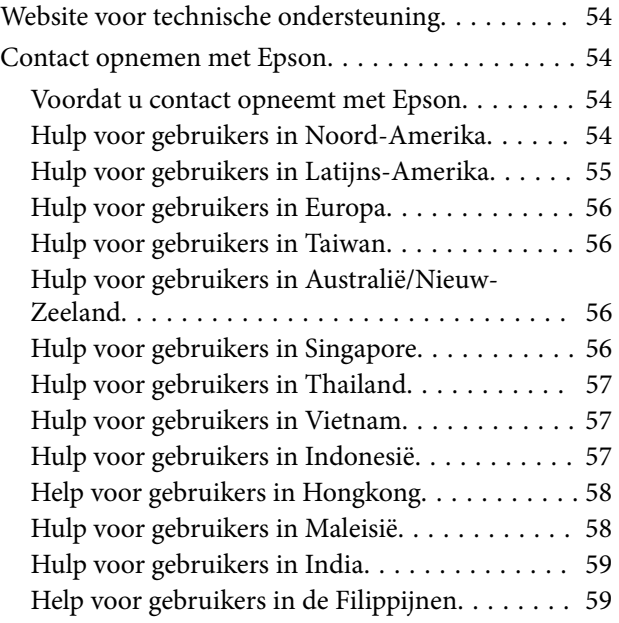

# <span id="page-5-0"></span>*Over deze handleiding*

# **Betekenis van symbolen**

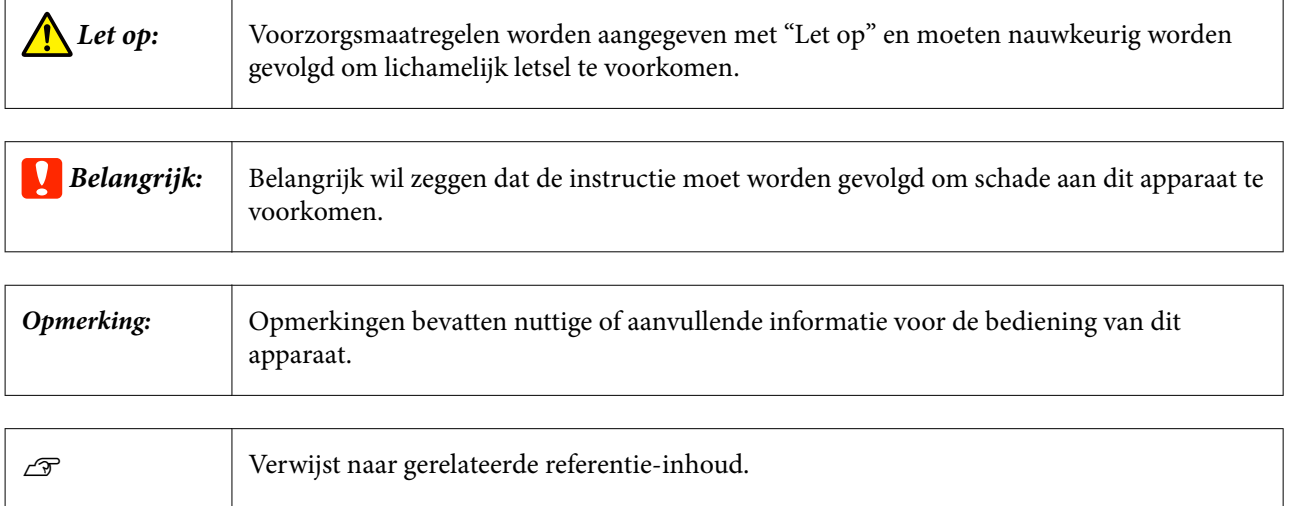

# **Beschrijvingen die in deze handleiding worden gebruikt**

- ❏ Afbeeldingen van de spectrofotometer die worden gebruikt in deze handleiding, zijn slechts voorbeelden. Hoewel er kleine verschillen kunnen zijn afhankelijk van het model, is de bedieningsmethode in principe dezelfde, tenzij anders vermeld.
- ❏ Schermopnamen van het LCD-scherm kunnen zonder voorafgaande kennisgeving worden gewijzigd. De inhoud kan verschillen afhankelijk van de situatie.

# <span id="page-6-0"></span>**PDF-handleidingen bekijken**

In dit gedeelte wordt de Adobe Acrobat Reader DC gebruikt als voorbeeld om basishandelingen te verklaren voor weergave van de PDF in Adobe Reader.

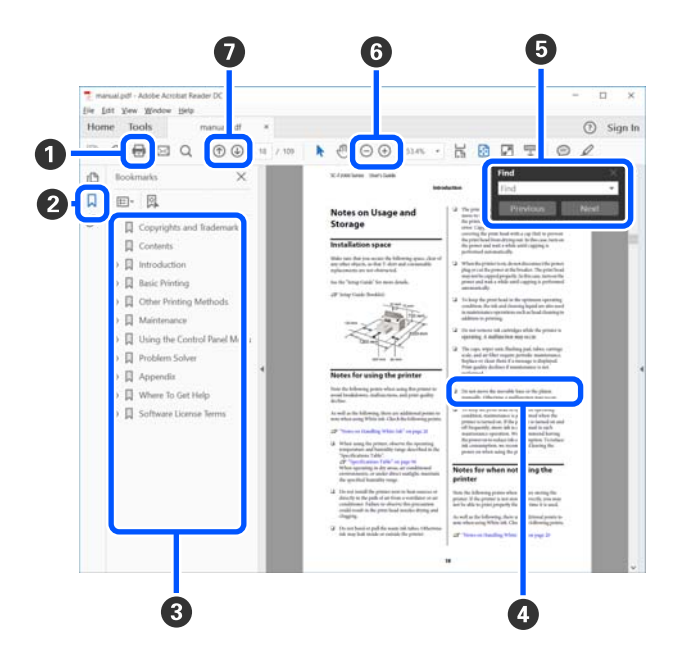

A Klik om de PDF-handleiding af te drukken.

B Elke keer dat hierop wordt geklikt, worden de bladwijzers weergegeven of verborgen.

C Klik op de titel om de betreffende pagina te openen.

Klik op [+] om titels lager in de hiërarchie te openen.

D Als de verwijzing in het blauw wordt weergegeven, kunt u de betreffende pagina openen door op de blauwe tekst te klikken.

Ga als volgt te werk om naar de oorspronkelijke pagina terug te keren.

#### **Voor Windows**

Houd de [Alt]toets ingedrukt en druk op de [ $\leftarrow$ ]-toets.

#### **Voor Mac**

Houd de [command]toets ingedrukt en druk op de  $[$   $\leftarrow$  ]-toets.

E U kunt zoektermen invoeren en hiernaar zoeken, bijvoorbeeld de namen van onderdelen die u wilt nakijken.

#### **Voor Windows**

Klik met de rechtermuisknop op een pagina in de PDF-handleiding en selecteer **Find (Zoeken)** in het menu dat wordt weergegeven om de zoekwerkbalk te openen.

#### **Voor Mac**

Selecteer **Find (Zoeken)** in het menu **Edit (Bewerken)** om de zoekwerkbalk te openen.

#### **Over deze handleiding**

 $\bullet$  Als u tekst wilt vergroten die te klein is om goed te kunnen lezen, klikt u op  $\oplus$ . Klik op  $\ominus$  om de tekst te verkleinen. Ga als volgt te werk om een deel van een afbeelding of schermafbeelding te vergroten.

#### **Voor Windows**

Klik met de rechtermuisknop op een pagina in de PDF-handleiding en selecteer **Marquee Zoom (Selectiekader in-/uitzoomen)** in het menu dat wordt weergegeven. De muisaanwijzer verandert in een vergrootglas dat u kunt gebruiken om het gebied aan te geven dat u wilt vergroten.

#### **Voor Mac**

Klik op het menu **View (Weergeven)** — **Zoom (Zoomen)** — **Marquee Zoom (Selectiekader in-/uitzoomen)** om de muisaanwijzer te veranderen in een vergrootglas. Gebruik de muisaanwijzer als een vergrootglas om het gebied op te geven dat u wilt vergroten.

G Hiermee opent u de vorige of de volgende pagina.

# <span id="page-8-0"></span>*Belangrijke instructies*

# **Veiligheidsinstructies**

Lees en volg deze instructies om dit apparaat veilig te gebruiken. Bewaar deze handleiding voor latere raadplegingen. Let ook op al de waarschuwingen en instructies die op het apparaat staan.

- ❏ Plaats of bewaar het product niet buiten en zorg ervoor dat deze niet wordt blootgesteld aan vuil, stof, water of hittebronnen. Vermijd plaatsen die onderhevig zijn aan schokken, trillingen, hoge temperaturen of luchtvochtigheid, direct zonlicht, sterke lichtbronnen of snelle wisselingen in temperatuur of luchtvochtigheid.
- ❏ Zorg ervoor dat er geen vloeistoffen op het product terechtkomen en pak het product niet met natte handen aan.
- ❏ Gebruik alleen het type stroombron dat op het productlabel is aangegeven.
- ❏ Plaats de USB-kabel zodanig dat geen slijtage, inkepingen, rafels, plooien en knikken kunnen optreden. Plaats geen voorwerpen op het netsnoer en plaats het zodanig dat niemand er op kan gaan staan of overheen kan lopen. Zorg er in het bijzonder voor dat het snoer aan het einde recht wordt gehouden.
- ❏ Gebruik uitsluitend de USB-kabel die bij uw product is geleverd. Het gebruik van een andere USB-kabel kan brand, elektrische schokken of letsel veroorzaken.
- ❏ De USB-kabel is ontworpen voor gebruik met het apparaat waarbij de adapter is geleverd. Gebruik de lichtnetadapter niet voor andere elektronische apparaten, tenzij anderszins aangegeven.
- ❏ De lichtnetadapter, het netsnoer, het product en de opties nooit zelf uit elkaar halen, wijzigen of proberen te repareren, behalve zoals uitdrukkelijk beschreven in de handleiding van het apparaat. Dit kan leiden tot lichamelijke letsels, elektrische schok of brand.
- ❏ Het apparaat of de apparaatoptie nooit zelf uit elkaar halen, wijzigen of proberen te repareren, behalve zoals uitdrukkelijk beschreven in de handleidingen van het apparaat.
- ❏ Plaats geen voorwerpen in een van de openingen aangezien deze in aanraking kunnen komen met gevaarlijke punten waar spanning op staat of onderdelen kunnen uitschakelen. Let op voor elektrische schokken.
- ❏ Ontkoppel het apparaat en de USB-kabel en doe in de volgende gevallen een beroep op een erkende onderhoudstechnicus: er is vloeistof in het apparaat gekomen; het product is gevallen of de behuizing is beschadigd; het apparaat of het netsnoer functioneert niet normaal of presteert duidelijk anders dan normaal. (Wijzig geen instellingen waarvoor in de gebruiksaanwijzing geen instructies worden gegeven.)
- ❏ Als u het apparaat gedurende langere tijd niet gebruikt, moet u de USB-kabel loskoppelen van de computer.
- ❏ Houd dit product ten minste 22 cm (8,7 inch) verwijderd van pacemakers. De radiogolven die door dit product worden uitgezonden kunnen een negatieve invloed hebben op de werking van pacemakers.
- ❏ Als u het product gebruikt op plaatsen waar het gebruik van elektronische apparaten beperkt is, zoals in een vliegtuig of een ziekenhuis, volgt u alle instructies op die plaatsen.
- ❏ Als het LCD-scherm beschadigd is, neemt u contact op uw leverancier. Als de oplossing van vloeibare kristallen op uw handen terechtkomt, moet u uw handen grondig wassen met water en zeep. Als de oplossing van vloeibare kristallen in uw ogen komt, spoelt u uw ogen onmiddellijk met water. Als u na grondig spoelen nog steeds last ondervindt of minder zicht hebt, raadpleegt u onmiddellijk een arts.

### <span id="page-9-0"></span>**Veiligheidsinstructies voor de batterij**

- ❏ Als de batterij niet binnen de opgegeven tijd is opgeladen, stopt u met opladen. De batterij kan anders heet worden, gaan roken, barsten of in brand vliegen.
- ❏ Plaats het product niet in een magnetron of een houder onder hoge druk. De batterij kan anders heet worden, gaan roken, barsten of in brand vliegen.
- ❏ Als er vloeistof uit het product lekt, of als het product een onaangename geur afgeeft, plaatst u het product onmiddellijk uit de buurt van ontvlambare voorwerpen. Als het product niet wordt verplaatst, kunnen elektrolyten die uit het product lekken heet worden, gaan roken, barsten of in brand vliegen.
- ❏ Als u batterijzuur in uw ogen krijgt, moet u uw ogen onmiddellijk goed uitspoelen met schoon water zonder in uw ogen te wrijven, en onmiddellijk een arts raadplegen. Anders kan permanente schade aan uw ogen ontstaan.
- ❏ Als u batterijzuur op uw ogen krijgt, moet u het betreffende huiddeel onmiddellijk goed afspoelen met schoon water, en onmiddellijk een arts raadplegen.
- ❏ Laat het product niet vallen, gooi niet met het product en stel het niet blot aan hevige schokken. Anders kan de batterij gaan lijken of kan het beschermingscircuit in de batterij beschadigd raken. De batterij kan dan heet worden, gaan roken, barsten of in brand vliegen.
- ❏ Gebruik of laad het product niet op waar hoge temperaturen aanwezig zijn (meer dan 40˚C [104˚F]) zoals dichtbij een vuur of in direct zonlicht. Laat het product ook niet achter op een locatie waar de temperatuur stijgt tot meer dan 60˚C (140˚F). De plastic scheiding kan anders smelten en in de afzonderlijke cellen kan kortsluiting ontstaan. De batterij kan dan heet worden, gaan roken, barsten of in brand vliegen.
- ❏ Gebruik het product niet als het lekt of op enigerlei wijze beschadigd is. De batterij kan anders heet worden, gaan roken, barsten of in brand vliegen.
- ❏ Laat het product niet achter in een voertuig. De batterij kan anders oververhit raken.
- ❏ Laad het product niet op dichtbij open vuur of op zeer warme locaties. Als het beschermingscircuit in de batterij is geactiveerd, kunt u de batterij niet opladen. Als het beschermingscircuit beschadigd is, kan de batterij warm worden, gaan roken, barsten of in brand vliegen.
- ❏ Gooi de batterij (D181A) weg in overeenstemming met de lokale wetten.

# **Productadviezen en waarschuwingen**

Lees en volg deze instructies om schade aan het product of uw eigendom te voorkomen. Bewaar deze handleiding voor latere raadplegingen.

### **Adviezen en waarschuwingen voor het instellen/gebruiken van het product**

❏ Gebruik geen aerosolproducten die brandbare gassen in of rond het product bevatten. Hierdoor kan er brand ontstaan.

# <span id="page-10-0"></span>**Adviezen en waarschuwingen voor het gebruik van het product met een draadloze verbinding**

- ❏ De radiogolven die door dit product worden uitgezonden, kunnen een negatieve invloed hebben op de werking van medische elektronische apparatuur waardoor ze defect kunnen raken. Wanneer u dit product gebruikt binnen medische faciliteiten of dichtbij medische apparatuur, volgt u de richtlijnen van het bevoegde personeel dat de medische faciliteiten vertegenwoordigt en volgt u alle gepubliceerde waarschuwingen en richtlijnen op het medisch hulpmiddel.
- ❏ Radiogolven van dit product kunnen de werking van automatisch bediende apparaten, zoals automatische deuren of brandalarmen, negatief beïnvloeden en kunnen ongevallen veroorzaken door defecten. Wanneer u dit product gebruikt in de buurt van automatische bediende apparaten, volgt u alle gepubliceerde waarschuwingen en richtlijnen op deze apparaten.
- ❏ Volg de instructies van de crews van de luchtvaartmaatschappij om dit product te gebruiken tijdens de vlucht. Schakel het product uit tijdens het opstijgen en landen in overeenstemming met de aankondiging op het vliegtuig.

### **Adviezen en waarschuwingen voor het gebruik van het LCD-scherm**

- ❏ Het LCD-scherm kan enkele kleine heldere of donkere punten bevatten en door de eigenschappen ervan, kan er een ongelijke helderheid zijn. Dit is normaal en wijst op geen enkele schade.
- ❏ De buitenklep van het LCD-scherm kan breken als het wordt onderworpen aan zware impact. Neem contact op met uw dealer als het oppervlak van het scherm afschilfert of barst. Zorg dat u de gebroken delen niet aanraakt en probeer ze niet te verwijderen.

# **Europese modellen van de spectrofotometer afvoeren**

De spectrofotometer is voorzien van een batterij.

Het label met de doorgestreepte vuilnisbak op het product geeft aan dat dit product en de batterijen die het product bevat niet mogen worden afgevoerd via het huishoudelijk afval. Om mogelijke schade aan het milieu of de menselijke gezondheid door te voorkomen, moet u dit product en de batterijen gescheiden houden van andere afvalstromen om ervoor te zorgen dat ze op een milieuvriendelijke manier kunnen worden gerecycled. Neem voor meer informatie over beschikbare inzamelpunten contact op met de lokale overheid of de leverancier waar u dit product hebt gekocht. Het gebruik van de chemische symbolen Pb, Cd of Hg geeft aan dat deze metalen in de batterij zijn verwerkt.

Deze informatie is alleen van toepassing voor klanten in de Europese Unie, volgens Richtlijn 2006/66/EG VAN HET EUROPEES PARLEMENT EN DE RAAD van 6 september 2006 inzake batterijen en accu's, alsook afgedankte batterijen en accu's en tot intrekking van Richtlijn 91/157/EEG en wetgeving voor de omzetting en tenuitvoerlegging van deze richtlijn naar de verschillende nationale rechtssystemen, en voor klanten in Europa, het Midden-Oosten en Afrika (EMEA) waar soortgelijke richtlijnen zijn geïmplementeerd.

Neem voor andere landen contact op met de lokale overheid voor meer informatie over het recyclen van uw product.

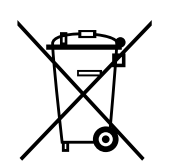

# <span id="page-12-0"></span>**Namen van onderdelen**

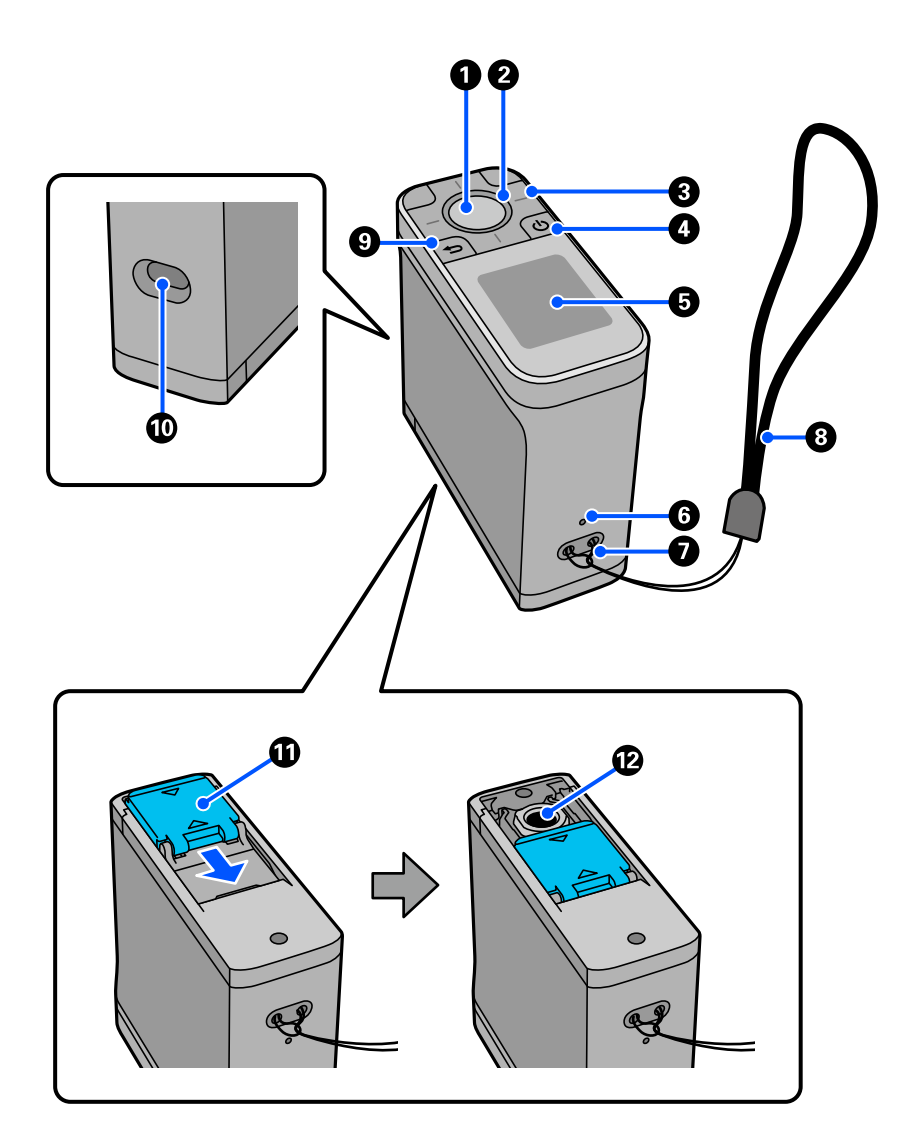

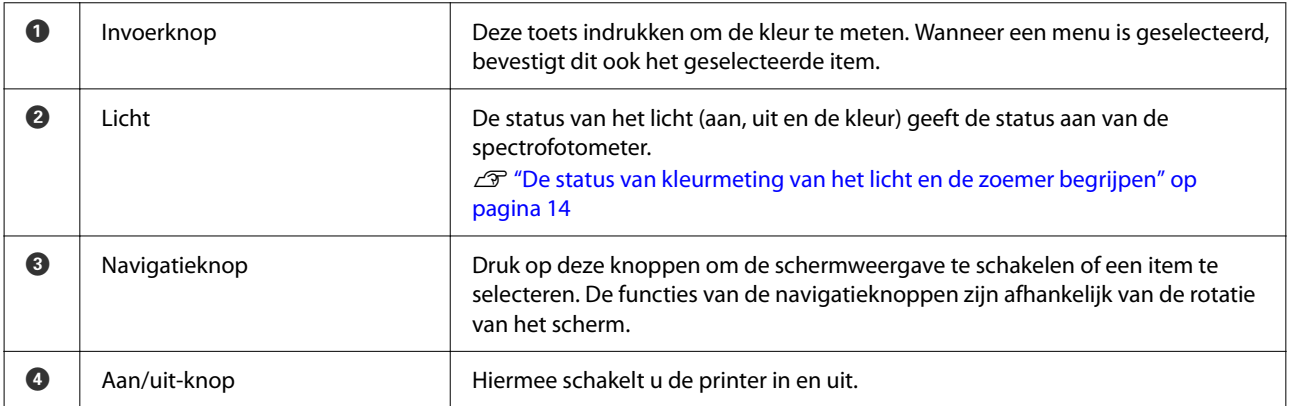

<span id="page-13-0"></span>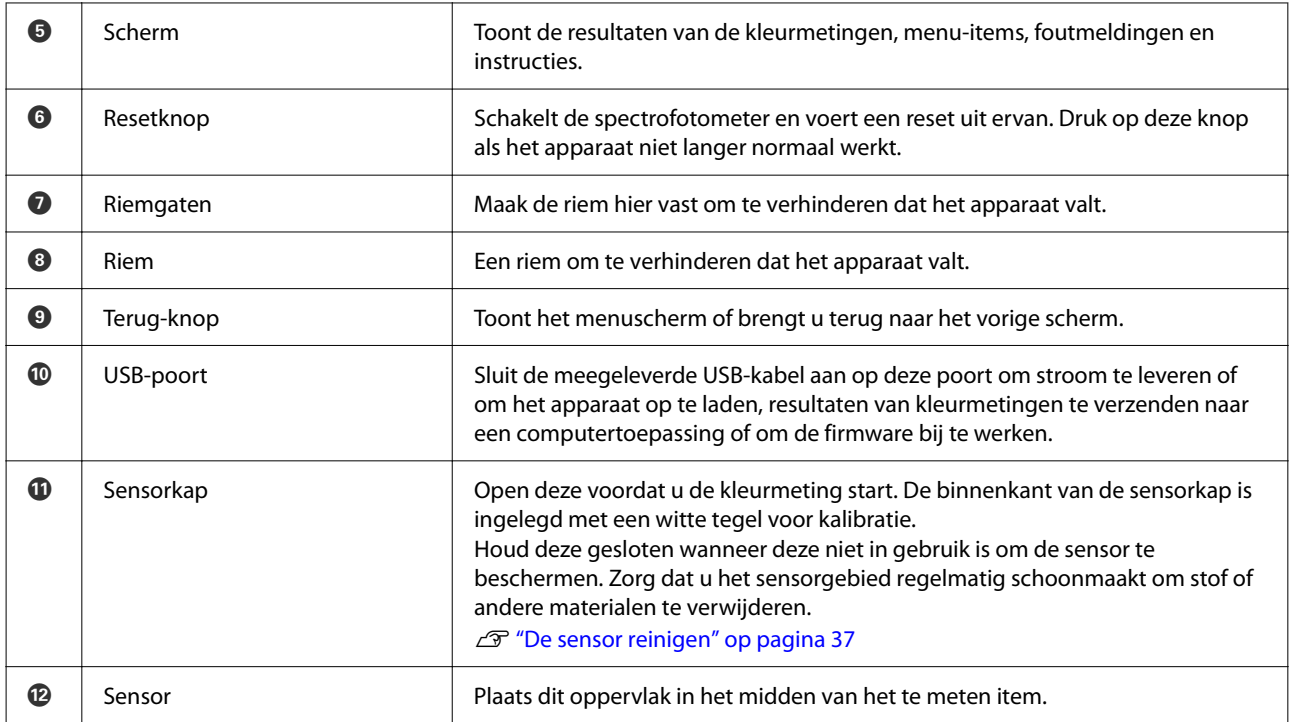

# **De status van kleurmeting van het licht en de zoemer begrijpen**

Controleer ook de berichten die worden weergegeven op het scherm.

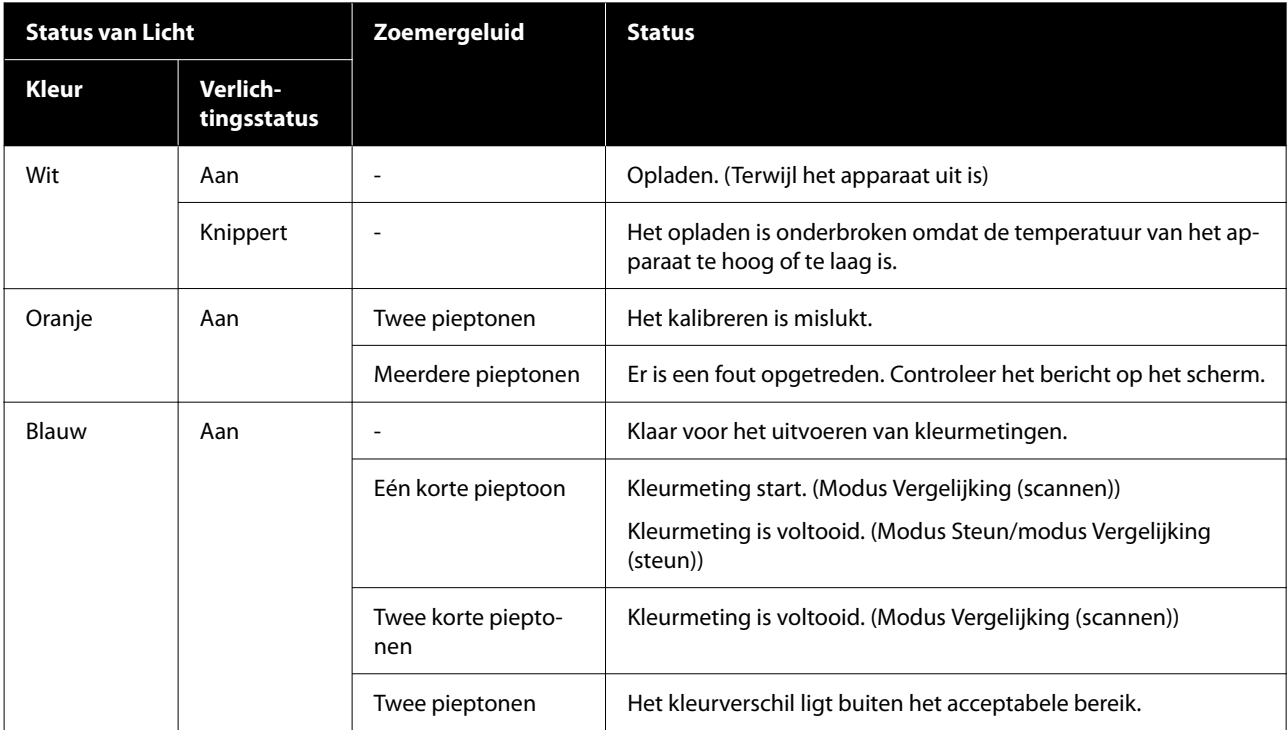

<span id="page-14-0"></span>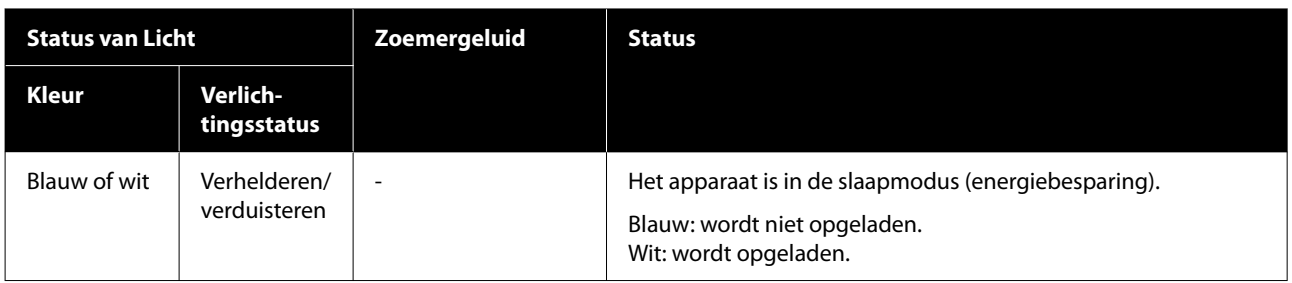

# **Meetmodus**

U kunt de volgende modi selecteren.

U kunt deze modi selecteren in het instellingsmenu op het menuscherm. U["Informatie over het menu" op pagina 19](#page-18-0)

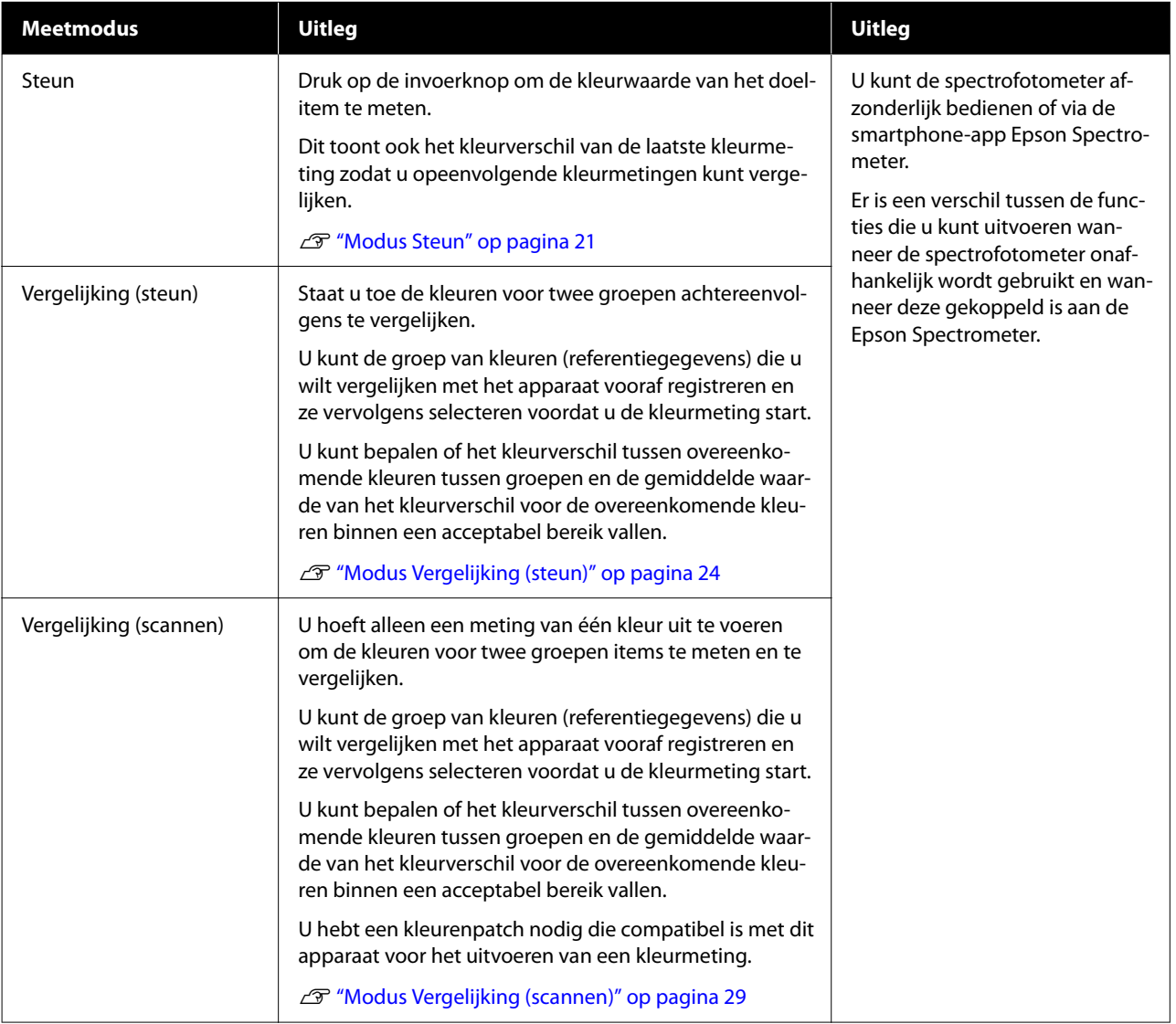

#### <span id="page-15-0"></span>*Opmerking:*

Door het apparaat via USB of Bluetooth aan te sluiten op een computer, kunt u resultaten van kleurmetingen verzenden naar uw computertoepassing.

De app moet echter compatibel zijn met dit apparaat. Daarnaast is ook de beschikbare Meetmodus tijdens de kleurmeting afhankelijk van de app. Raadpleeg de documentatie voor de app voor details.

# **Meetmodus en het beginscherm**

Dit deel legt het beginscherm uit dat wordt weergegeven wanneer u de kleur alleen met dit apparaat meet. Hieronder ziet u de schermen die standaard worden weergegeven. De weergegeven inhoud kan verschillen afhankelijk van de situatie.

### **Modus Steun**

Het scherm voor de kleurmeting wordt weergegeven. Het apparaat is gereed voor het uitvoeren van de kleurmeting.

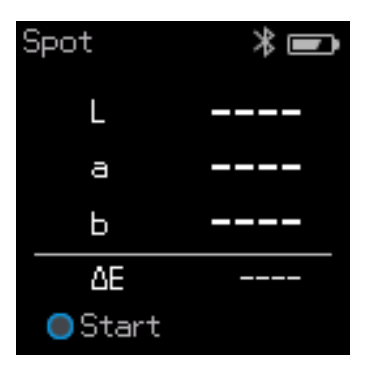

U["Modus Steun" op pagina 21](#page-20-0)

### **Modus Vergelijking (steun)/modus Vergelijking (scannen)**

Het scherm voor de selectie van de gegevensgroep wordt weergegeven. Gebruik de navigatieknop voor het selecteren van de gegevensgroep die moet worden gebruikt als de vergelijkingsgroep (referentie) en druk dan op de invoerknop om te bevestigen. Wanneer het menuscherm wordt weergegeven, drukt u op de invoerknop om het scherm voor de kleurmeting te openen.

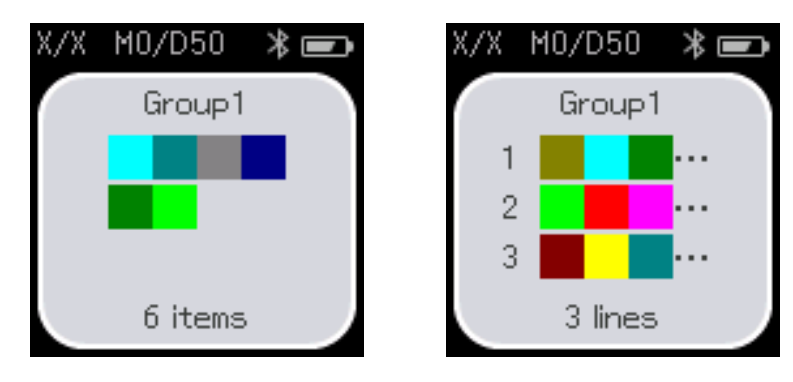

Modus Vergelijking (steun) Modus Vergelijking (scannen)

<span id="page-16-0"></span>U["Modus Vergelijking \(steun\)" op pagina 24](#page-23-0)

U["Modus Vergelijking \(scannen\)" op pagina 29](#page-28-0)

# **Het scherm Menu**

U kunt het menuscherm weergeven door een of meerdere keren op de Terug-knop te drukken.

U kunt op de invoerknop drukken om dit scherm weer te geven van het gegevensgroepsselectiescherm nadat u het apparaat naar de modus Vergelijking (steun) of de modus Vergelijking (scannen).

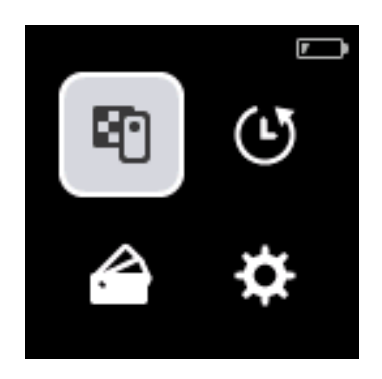

Gebruik de navigatieknop om het volgende pictogram te selecteren en druk dan op de invoerknop om te bevestigen.

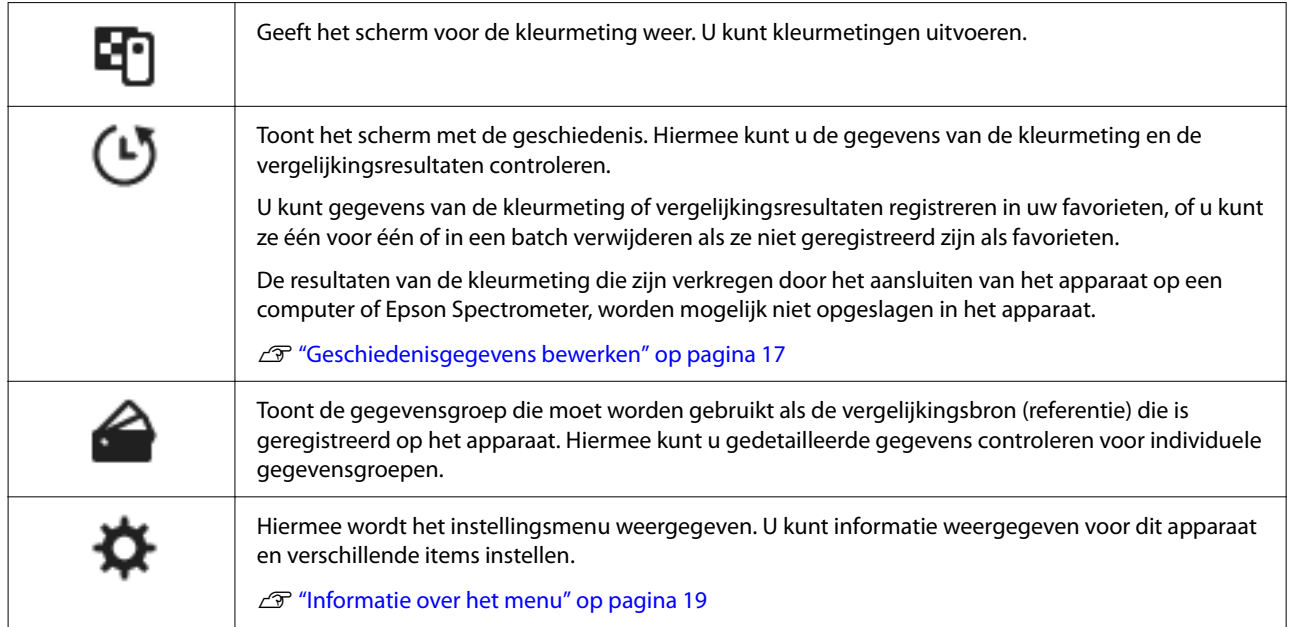

# **Geschiedenisgegevens bewerken**

Op het geschiedenisscherm kunt u de gegevens van de kleurmetingen of de vergelijkingsresultaten voor dit apparaat verwijderen, of kunt u de gegevens die u wilt behouden als uw favorieten, registeren.

Na het registreren van de gegevens die u wilt behouden als uw favorieten, kunt u gegevens verwijderen die niet werden geregistreerd door het selecteren van **Bewerken** - **Verwijderen op datum** of **Alles verwijd.** in de modus Steun, of **Bewerken** - **Verwijder de gegevens** of **Alles verwijd.** in de modus Vergelijking (steun) of de modus Vergelijking (scannen) op het geschiedenisscherm.

### **Modus Steun**

Selecteer **Bewerken** op het geschiedenisscherm, selecteer **Verwijderen op datum** als u een individuele gegevensgroep wilt verwijderen, selecteer de gegevensgroep die u wilt verwijderen en verwijder deze. Selecteer **Alles verwijd.** om alle gegevensgroepen te verwijderen.

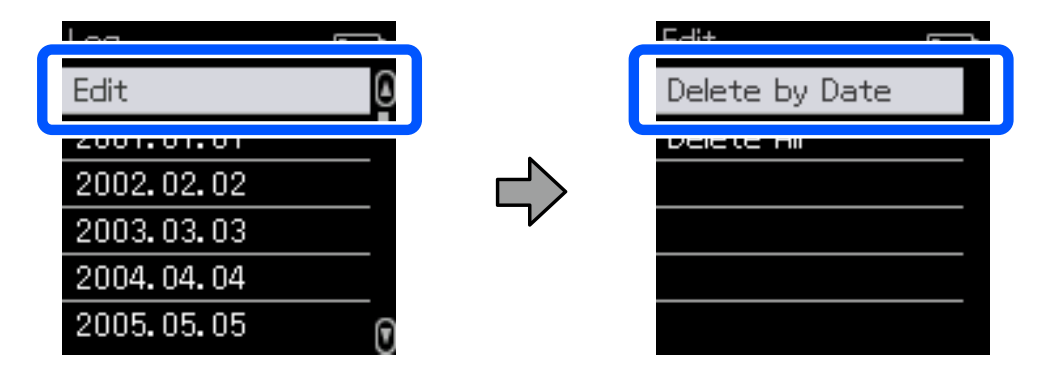

Om de gegevens van de kleurmeting die u wilt behouden, te identificeren, selecteert u een gegevensgroep in het geschiedenisscherm, selecteer de gegevens in de lijst van kleurmetingsgegevens in die groep en selecteer dan  $\mathcal{L}$ op het scherm met de gedetailleerde gegevens. U kunt ook met selecteren om het te verwijderen.

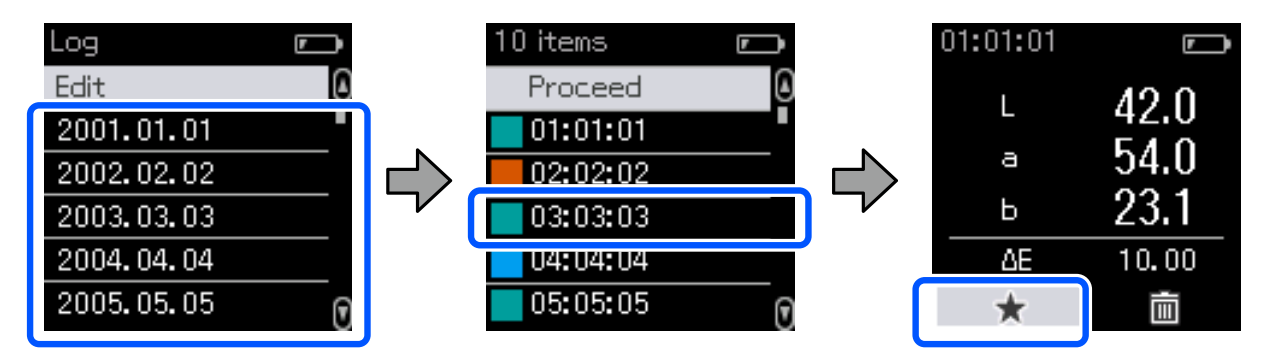

Keer terug naar het scherm met de lijst van kleurmetingsgegevens, controleer of  $\chi$  wordt weergegeven v oor de gegevens die u wilt behouden, selecteer **Doorg.** En drukt dan op de invoerknop.

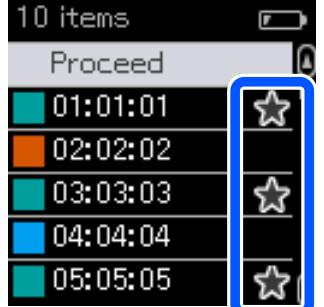

U kunt gegevens die niet werden geregistreerd in uw favorieten, verwijderen door terug te keren naar het geschiedenisscherm en te kiezen voor **Bewerken** - **Verwijderen op datum** of **Alles verwijd.**

### <span id="page-18-0"></span>**Modus Vergelijking (steun)/modus Vergelijking (scannen)**

Kies op het geschiedenisscherm voor **Bewerken** en selecteer dan **Verwijder de gegevens**, **Alles verwijd.** of **Favorieten**.

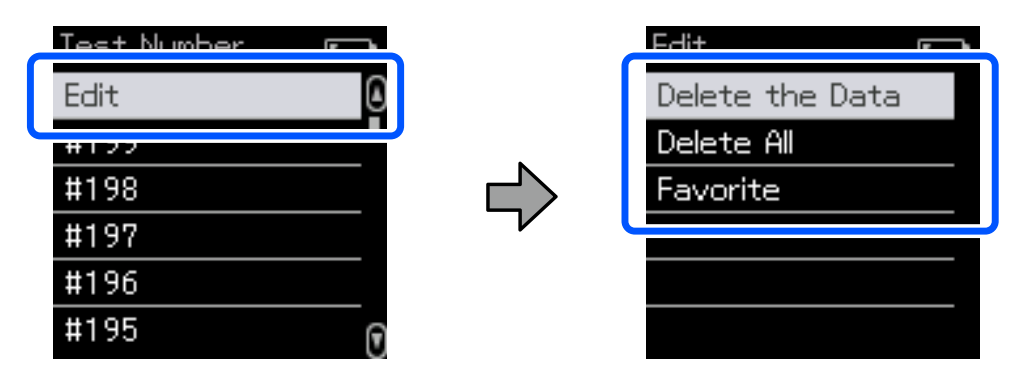

Om resultaten van de gegevensvergelijking één voor één te verwijderen, selecteert u **Verwijder de gegevens**, selecteer de groep met de vergelijkingsresultaten die u wilt verwijderen en druk dan op de invoerknop.

Om resultaten van de gegevensvergelijking te registreren in uw favorieten, selecteert u **Favorieten**. Selecteer de groep met de vergelijkingsresultaten die u wilt verwijderen en druk dan op de invoerknop.

Als u alle resultaten van de gegevensvergelijking die niet werden geregistreerd in uw favorieten, in één beweging wilt verwijderen, selecteert u **Alles verwijd.** En drukt u vervolgens op de invoerknop.

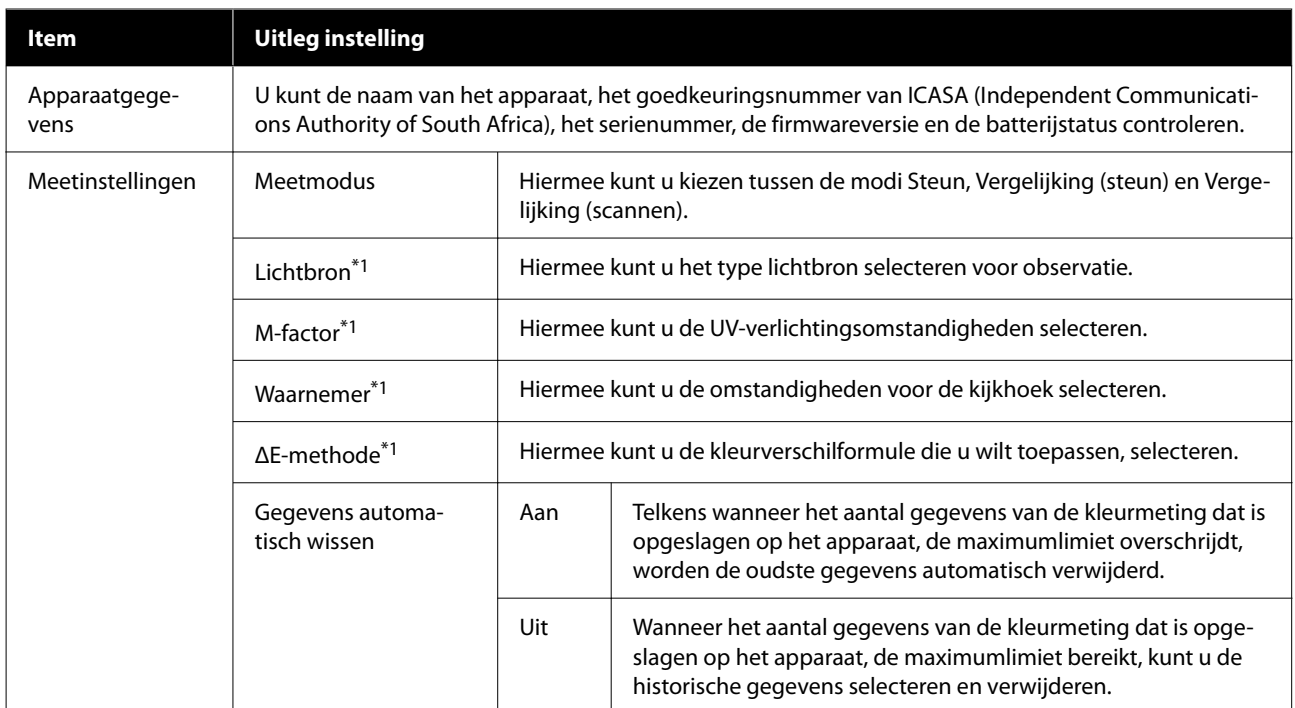

### **Informatie over het menu**

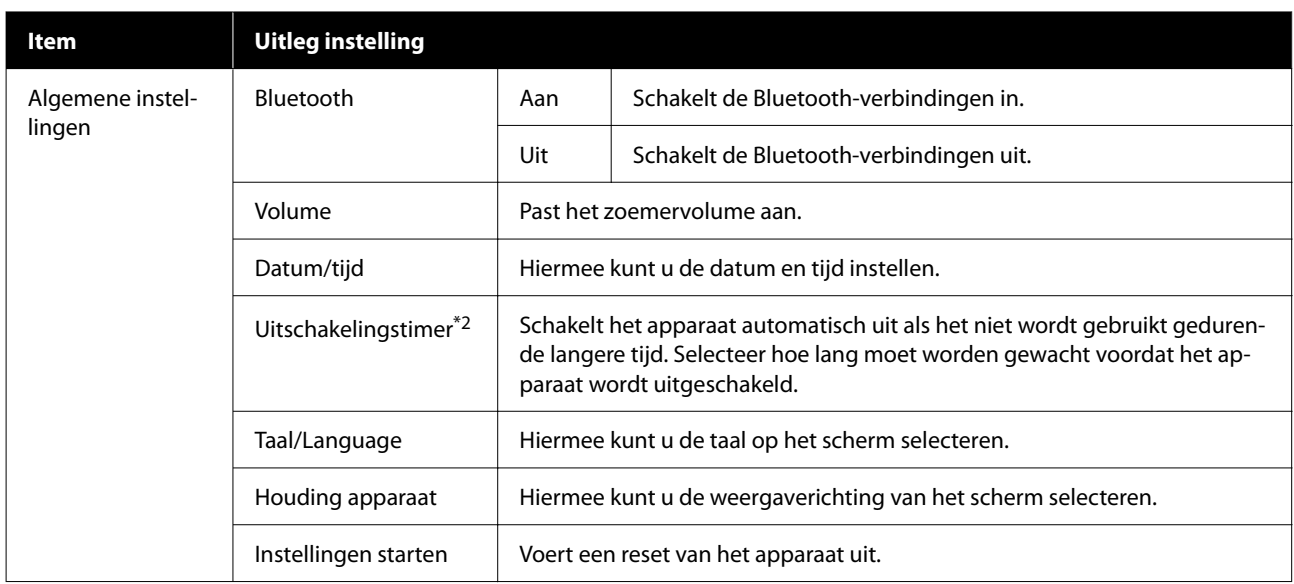

\*1: Deze instelling is alleen beschikbaar in de modus Steun.

\*2: U kunt de tijd voordat energiebeheer wordt toegepast, aanpassen. Een verhoging beïnvloedt de energie-efficiëntie van het product. Denk aan eventuele effecten op het milieu voordat u wijzigingen aanbrengt.

# <span id="page-20-0"></span>**Modus Steun**

Meet de doelkleur en toont de L\*a\*b\*-waarden. Dit toont ook het kleurverschil (ΔE\*) van de laatste kleurmeting zodat u twee kleuren kunt vergelijken.

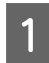

Schakel het apparaat in.

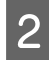

B Volg de instructies op het scherm wanneer de kalibratie-instructies worden weergegeven. Wanneer de kalibratie is voltooid, wordt het scherm voor de kleurmeting weergegeven.

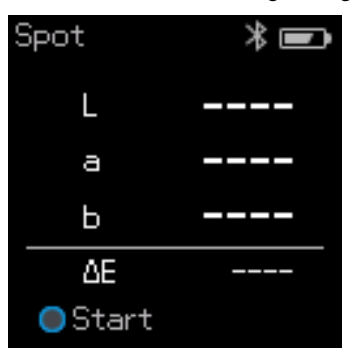

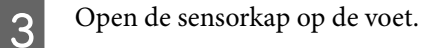

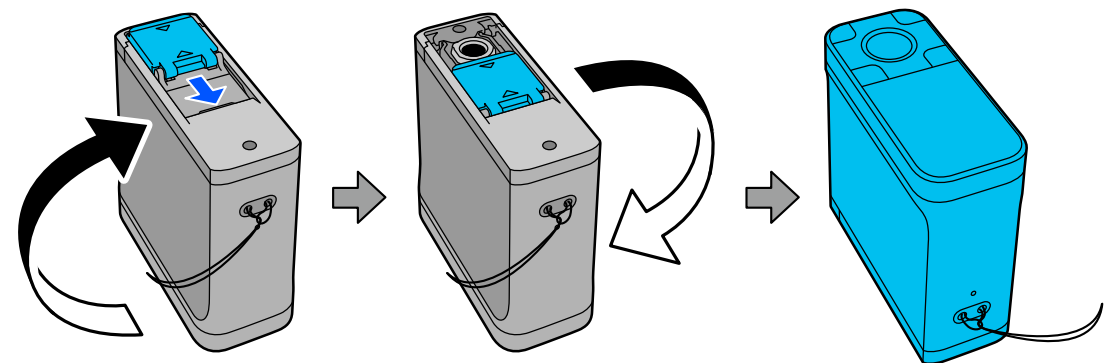

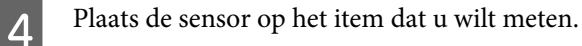

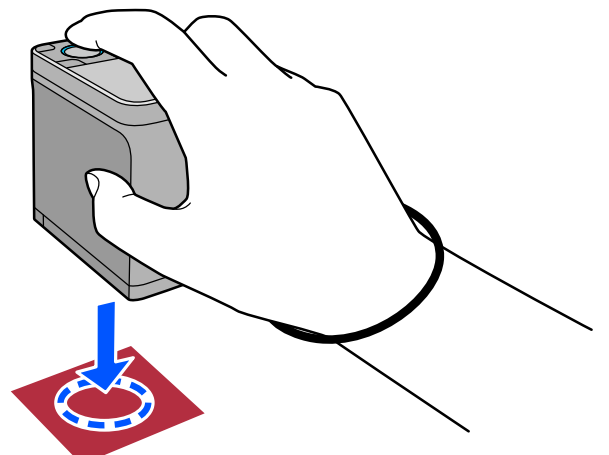

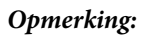

Gebruik de uitlijningsmarkeringen op de zijkanten van de sensor als hulplijnen wanneer u het apparaat wilt uitlijnen op het midden van het item dat wordt gemeten.

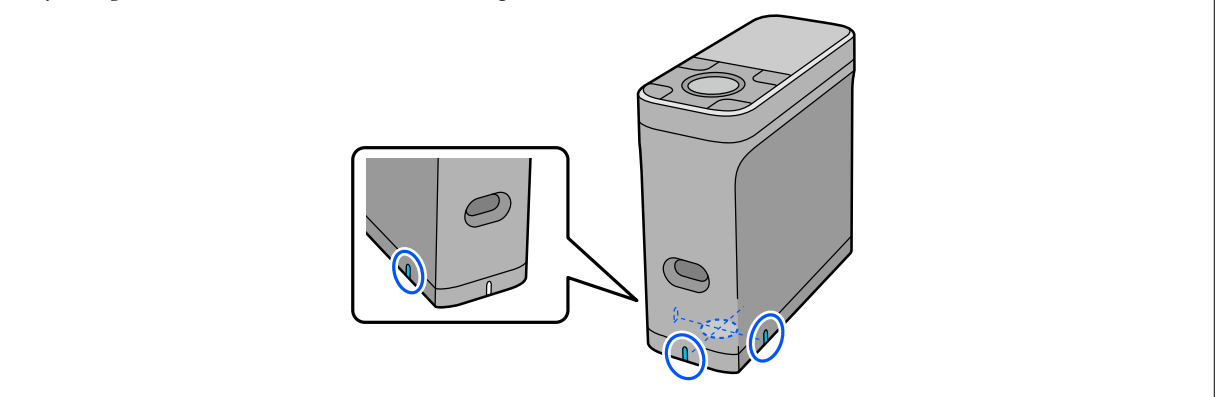

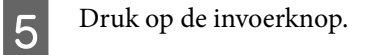

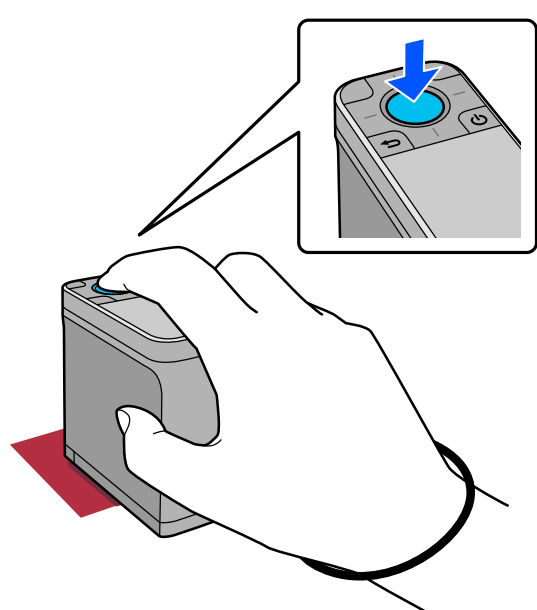

F De resultaten van de kleurmeting worden weergegeven.

 $\overline{a}$ 

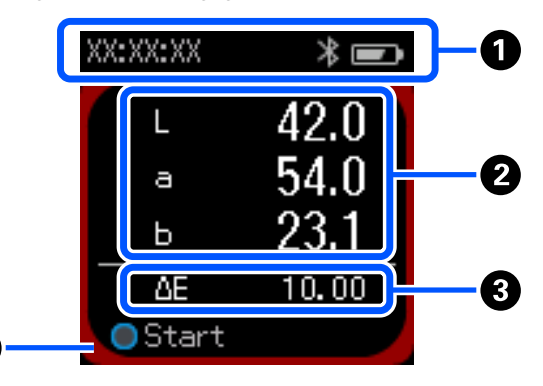

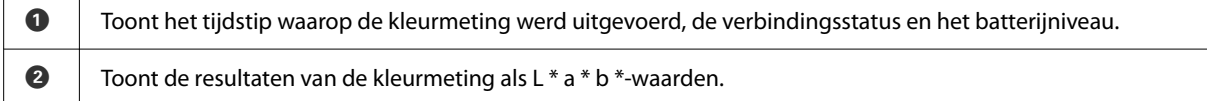

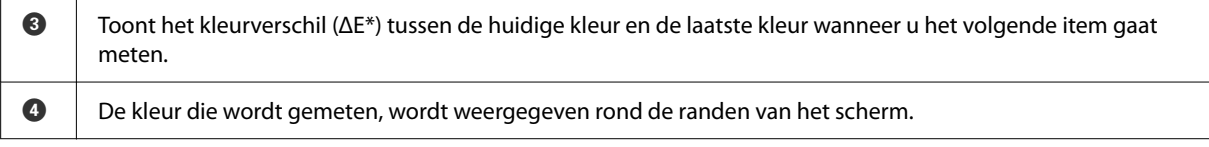

Wanneer de kleurmeting is voltooid, sluit u de sensorkap en schakelt u het apparaat uit.

#### *Opmerking:*

In deze modus kunt u automatisch tot 100 instanties van kleurmetingsgegevens opslaan op het apparaat. Wanneer 100 items worden bereikt, moet u kiezen of u eerste de oudste gegevens automatisch wilt verwijderen of als u onnodige gegevens handmatig wilt verwijderen uit de geschiedenisgegevens.

Wanneer het volgende scherm wordt weergegeven, selecteert u *Auto* of *Handmatig*.

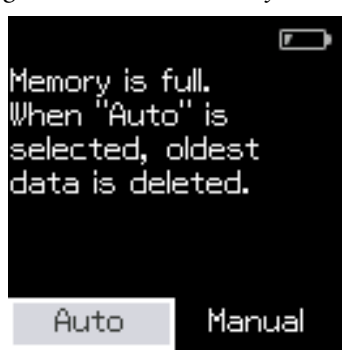

❏ Wanneer u *Auto* selecteert

Telkens wanneer het aantal gegevens van de kleurmeting 100 overschrijdt, worden de oudste gegevens automatisch verwijderd.

Wanneer u *Auto* selecteert, wordt *Gegevens automatisch wissen* ingesteld op *Aan* in het menu Instellingen en wordt het automatisch verwijderen van gegevens ingeschakeld tot u de instelling wijzigt.

❏ Wanneer u *Handmatig* selecteert

Het geschiedenisscherm wordt weergegeven. Voeg de gegevens toe die u wilt opslaan als uw favorieten, selecteer *Bewerken* en selecteer vervolgens *Verwijderen op datum* of *Alles verwijd.* Om de gegevens per groep te verwijderen of om alle gegevensgroepen te verwijderen.

Om de kleurmetingsgegevens te registreren in uw favorieten, selecteert u de gegevensgroep op het geschiedenisscherm. Daarna specificeert en registreert u de individuele gegevensinvoer van de kleurmeting. Lees verder voor gedetailleerde informatie.

U["Geschiedenisgegevens bewerken" op pagina 17](#page-16-0)

U kun ook automatisch verwijderen van gegevens instellen in - *Meetinstellingen* - *Gegevens automatisch wissen*.

# <span id="page-23-0"></span>**Modus Vergelijking (steun)**

Hiermee kunt u de kleuren voor twee groepen achtereenvolgens vergelijken. U kunt de groep van kleuren (referentiegegevens) die u wilt vergelijken met het apparaat vooraf registreren en ze vervolgens selecteren voordat u de kleurmeting start. U kunt bepalen of het kleurverschil tussen overeenkomende kleuren tussen groepen en de gemiddelde waarde lager zijn dan of buiten het acceptabel bereik dat werd ingesteld, vallen.

#### *Opmerking:*

Het aantal gegevensgroepen die u kunt registreren en het aantal kleuren in elke gegevensgroep zijn dezelfde als voor de modus Vergelijking (scannen); tot 3 groepen en 80 kleuren in elke groep.

A Registreer de groep voor de kleur van de vergelijkingsbron (referentiegegevens) en de waarde voor de Doorgangswaarde op het apparaat vanaf de smartphone-app Epson Spectrometer of een app die compatibel is met het apparaat.

Raadpleeg het Helpbestand of de documentatie voor de app voor details.

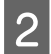

Bereid een reeks kleurmetingsitems die u wilt vergelijken.

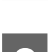

Schakel het apparaat in.

- D Volg de instructies op het scherm wanneer de kalibratie-instructies worden weergegeven.
- E Gebruik op het scherm voor de selectie van de gegevensgroep de navigatieknop voor het selecteren van de gegevensgroep die moet worden gebruikt als de vergelijkingsgroep en druk dan op de invoerknop om te bevestigen.

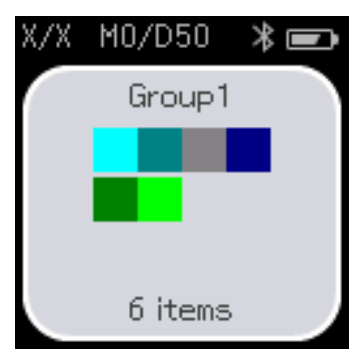

 $\overline{6}$  Selecteer het pictogram van de kleurmeting op het menuscherm om het kleurmetingsscherm weer te geven.<br> $\overline{\mathbb{X}}$   $\mathbb{X}/\mathbb{X}$   $\overline{\mathbb{X}}$   $\overline{\mathbb{F}}$ 

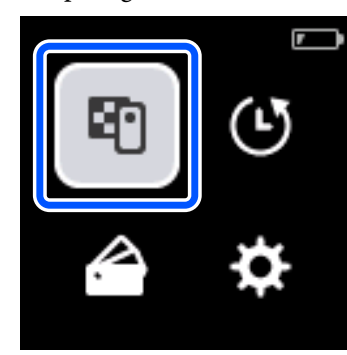

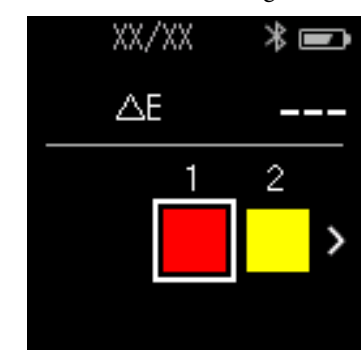

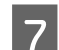

Open de sensorkap op de voet.

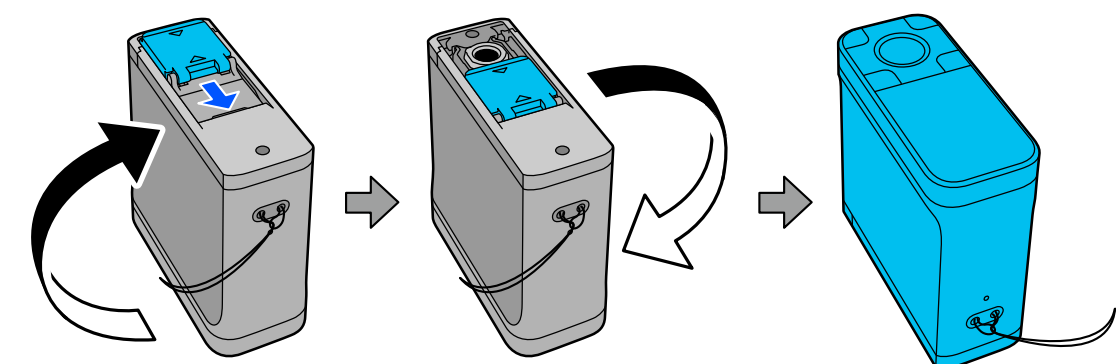

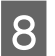

Plaats de sensor op het item dat u wilt meten.

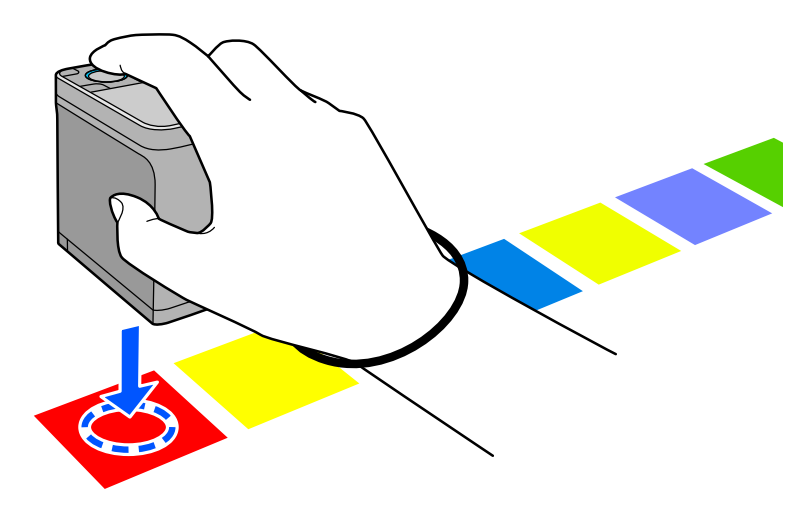

#### *Opmerking:*

Gebruik de uitlijningsmarkeringen op de zijkanten van de sensor als hulplijnen wanneer u het apparaat wilt uitlijnen op het midden van het item dat wordt gemeten.

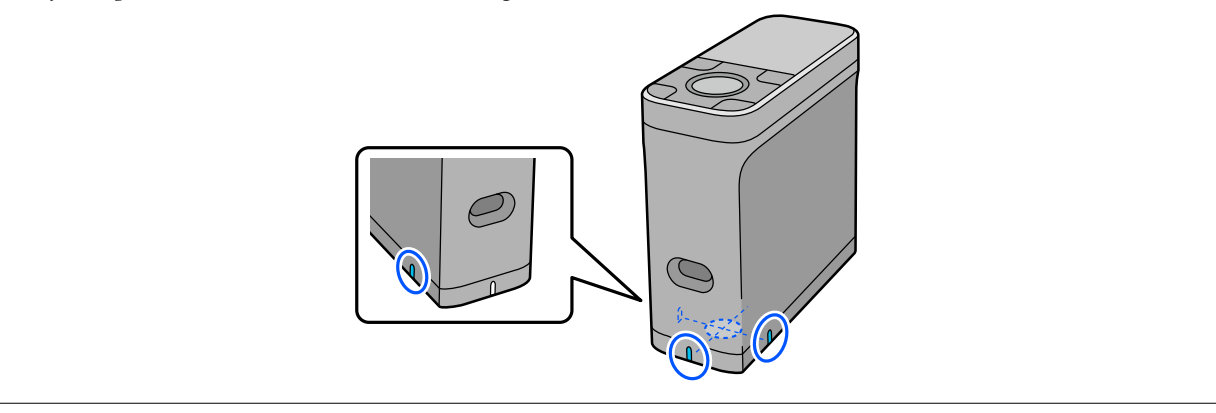

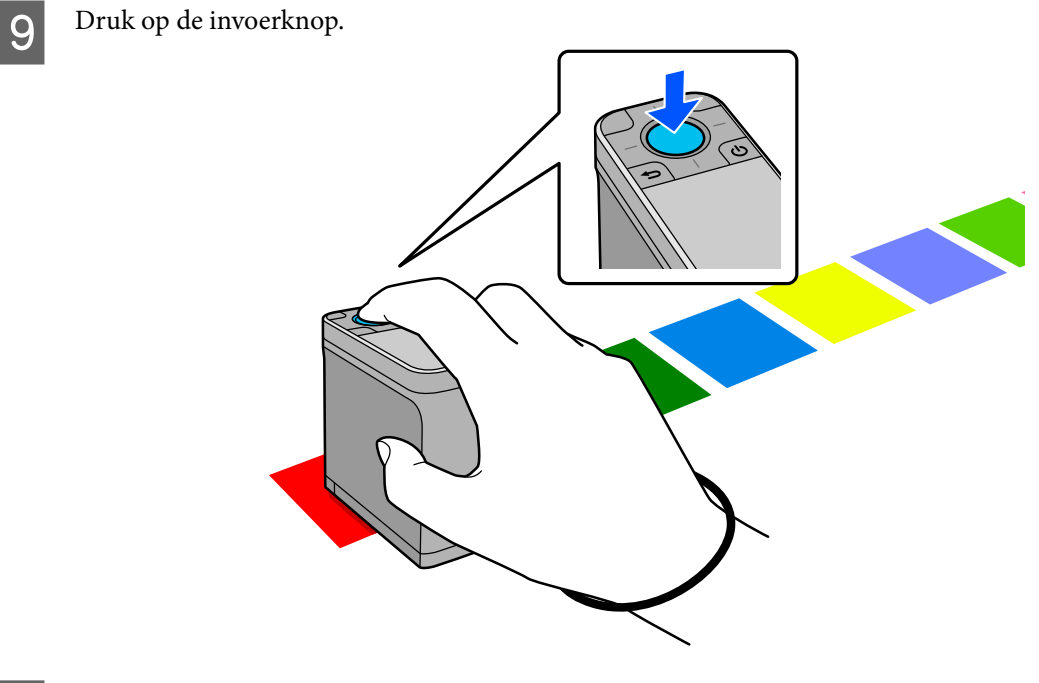

J De vergelijkingsresultaten tussen de kleur van de vergelijkingsbron (referentie) en de gemeten kleur worden weergegeven. Daarna wordt het volgende kleurmetingsscherm weergegeven.

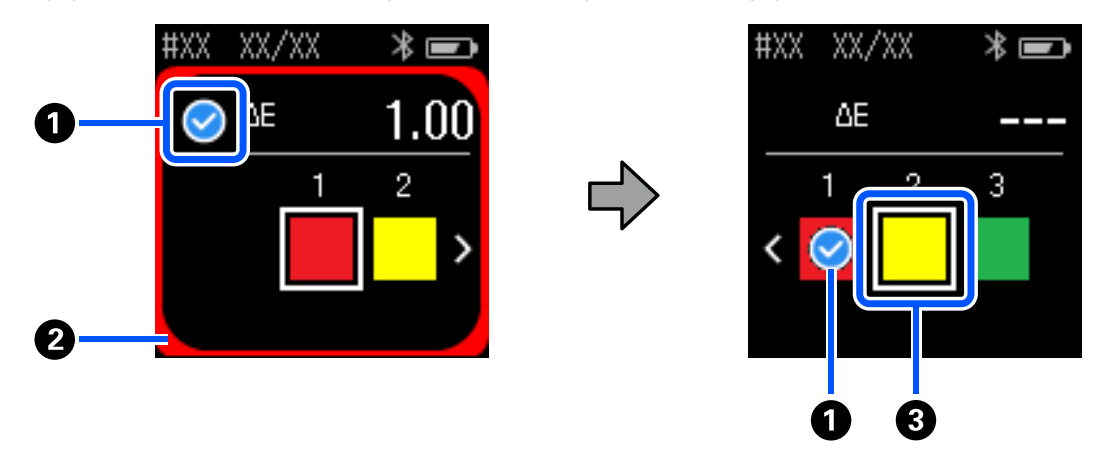

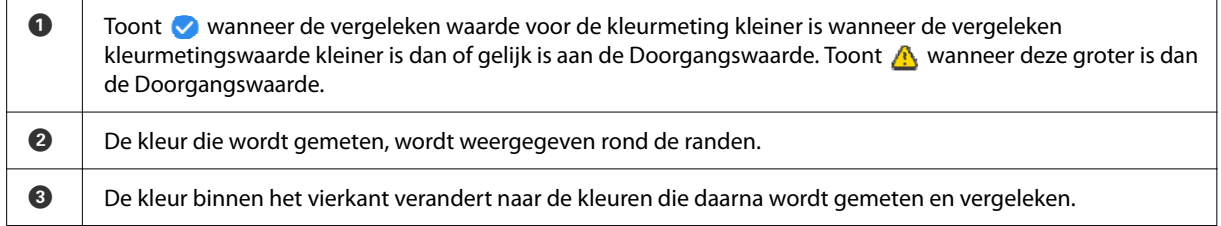

Als het resultaat van de kleurmeting  $\bullet$  of  $\bullet$  is, gaan de brongegevens automatisch naar de volgende kleur in de reeks. Plaats het apparaat op het volgende item dat moet worden gemeten en druk dan op de invoerknop. Als u een kleur opnieuw wilt meten, gebruikt u de navigatieknop om de focus te verplaatsen naar de vorige referentiekleur en meet dan de kleur opnieuw.

K Wanneer de kleurmeting is voltooid, drukt u op de invoerknop om de resultaten te controleren.

Als het gemiddelde kleurverschil voor overeenkomende kleuren tussen de groepen groter is dan de Doorgangswaarde, wordt <a>
<a>
<a>
</a>
<a>
M<br/>eergegeven naast het gemiddelde kleurverschil bovenaan op het scherm. Als het kleurverschil kleiner is dan de Doorgangswaarde, wordt dit niet weergegeven.

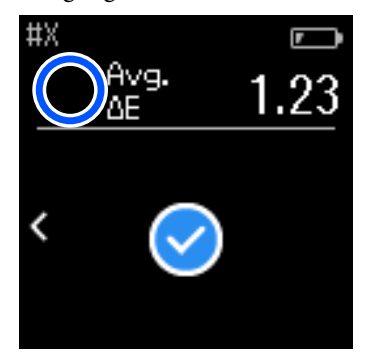

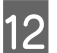

12 Sluit de sensorkap en schakel het apparaat uit.

#### *Opmerking:*

- ❏ U kunt de kleurmetingswaarden van individuele kleuren controleren vanaf het geschiedenisscherm door terug te keren naar het menuscherm.
- ❏ In deze modus kunt u automatisch tot 500 instanties van kleurmetingsgegevens opslaan op het apparaat, inclusief gegevens die worden gemeten in de modus Vergelijking (scannen). Wanneer 500 items worden bereikt, moet u kiezen of u eerste de oudste gegevens automatisch wilt verwijderen of als u onnodige gegevens handmatig wilt verwijderen uit de geschiedenisgegevens.

Wanneer het volgende scherm wordt weergegeven, selecteert u *Auto* of *Handmatig*.

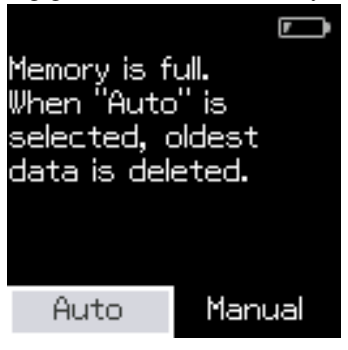

#### ❏ Wanneer u *Auto* selecteert

Telkens wanneer het aantal gegevens van de kleurmeting 500 (500 kleuren) overschrijdt, worden de oudste gegevens automatisch verwijderd.

Wanneer u *Auto* selecteert, wordt *Gegevens automatisch wissen* ingesteld op *Aan* in het menu Instellingen en wordt het automatisch verwijderen van gegevens ingeschakeld tot u de instelling wijzigt.

#### ❏ Wanneer u *Handmatig* selecteert

Het selectiescherm voor de groep van kleuren (referentiegegevens) wordt weergegeven. Selecteer de groep waarvoor u de historische gegevens wilt verwijderen en de kleurmetingsgeschiedenis voor die groep wordt weergegeven. Selecteer *Bewerken* en selecteer dan *Verwijder de gegevens*, *Alles verwijd.* of *Favorieten*. Wanner u gegevens registreert die u wilt behouden bij uw *Favorieten*, worden de gegevens niet verwijderd, zelfs als u *Alles verwijd.* selecteert. Lees verder voor gedetailleerde informatie. U["Geschiedenisgegevens bewerken" op pagina 17](#page-16-0)

U kun ook automatisch verwijderen van gegevens instellen in - *Meetinstellingen* - *Gegevens automatisch wissen*.

# <span id="page-28-0"></span>**Modus Vergelijking (scannen)**

U hoeft alleen een meting van één kleur uit te voeren om de kleuren voor twee groepen items te vergelijken. U kunt de groep van kleuren die u wilt vergelijken met het apparaat vooraf registreren en ze vervolgens selecteren voordat u de kleurmeting start. U kunt bepalen of het kleurverschil tussen overeenkomende kleuren tussen groepen en de gemiddelde waarde lager zijn dan of buiten het acceptabel bereik dat werd ingesteld, vallen.

#### *Opmerking:*

- ❏ Het aantal gegevensgroepen die u kunt registreren en het aantal kleuren in elke gegevensgroep zijn dezelfde als voor de modus Vergelijking (steun); tot 3 groepen en 80 kleuren in elke groep.
- ❏ Als u gekleurde media of media met een slechte inktdoordringing gebruikt voor het afdrukken van het patchpatroon van de kleurmeting, wordt het scannen van de kleurmeting niet correct uitgevoerd.
- ❏ In de online videohandleiding kunt u ook zien hoe u een scan van de kleurmeting kunt uitvoeren. De video is toegankelijke vanaf de volgende URL.
	- & <https://www.epson-biz.com/?prd=sd-10&inf=playlist>

# **Voorbereiden op een kleurmetingsscan**

A Registreer de groep voor de kleur van de vergelijkingsbron (referentiegegevens) en de waarde voor de Doorgangswaarde op het apparaat vanaf de smartphone-app Epson Spectrometer of een app die compatibel is met het apparaat.

Raadpleeg het Helpbestand of de documentatie voor de app voor details.

Bereid een patchpatroon voor van de kleurmeting die u wilt vergelijken.

Om deze modus te gebruiken zonder te verbinden met een app op een computer, moet u een patchpatroon maken dat voldoet aan de volgende voorwaarden.

#### **Grootte kleurenpatch**

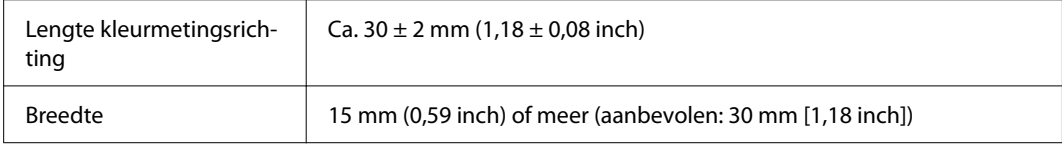

#### **Rand voor de patch (behalve voor patch bovenaan)**

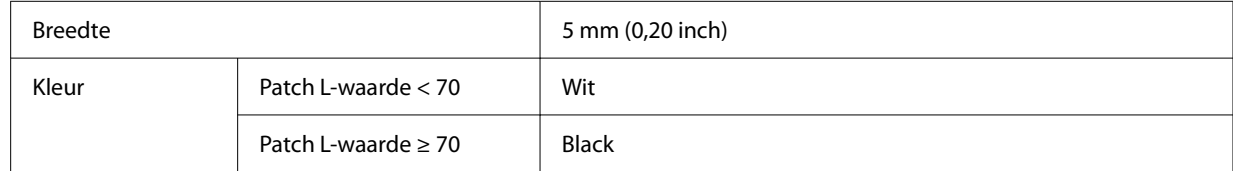

#### **Overige condities**

- ❏ Controleer of er een witte marge van één patch (30 mm [1,18 inch]) is aan het einde van de patchrij.
- ❏ Er mogen niet meer dan 10 patches per rij zijn en elke rij mag niet groter zijn dan 400 mm (15,7 inch), inclusief de laatste rand.

#### **Modus Vergelijking (scannen)**

<span id="page-29-0"></span>❏ Als een patch meerdere rijen overspant, begint u met de lay-out vanaf linksonder.

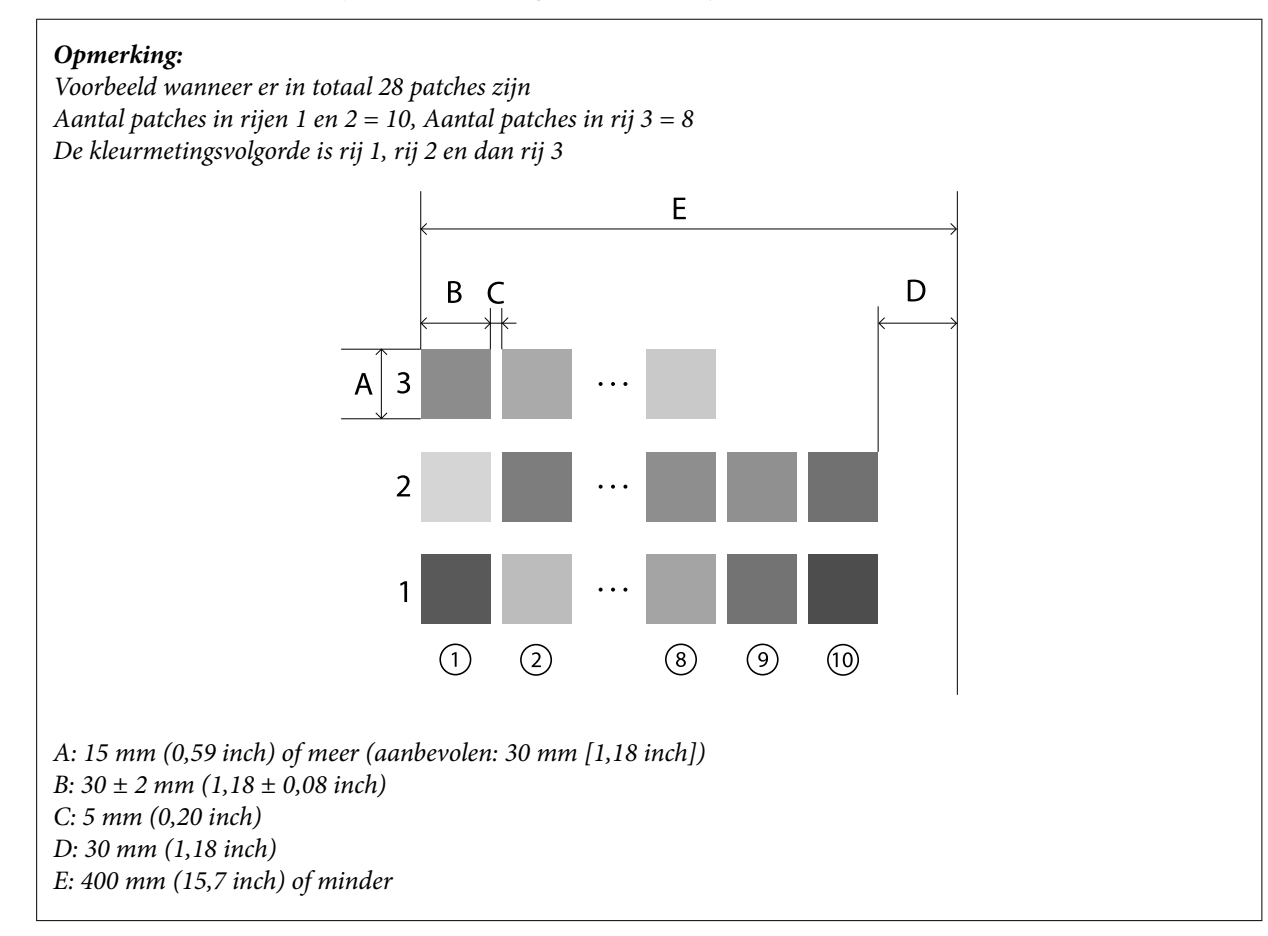

# **Kleurmetingsscan**

Schakel het apparaat in.

B Volg de instructies op het scherm wanneer de kalibratie-instructies worden weergegeven.

Gebruik op het scherm voor de selectie van de gegevensgroep de navigatieknop voor het selecteren van de gegevensgroep die moet worden gebruikt als de vergelijkingsgroep en druk dan op de invoerknop om te bevestigen.

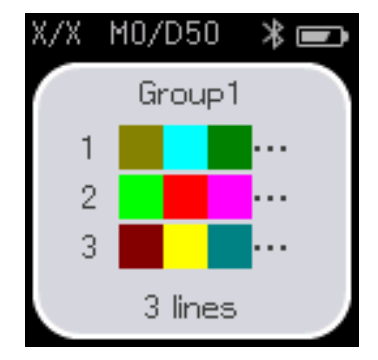

Gebruik de invoerknop om het menuscherm weer te geven en selecteer dan het pictogram van de<br>kleurmeting om het kleurmetingscherm weer te geven kleurmeting om het kleurmetingscherm weer te geven.

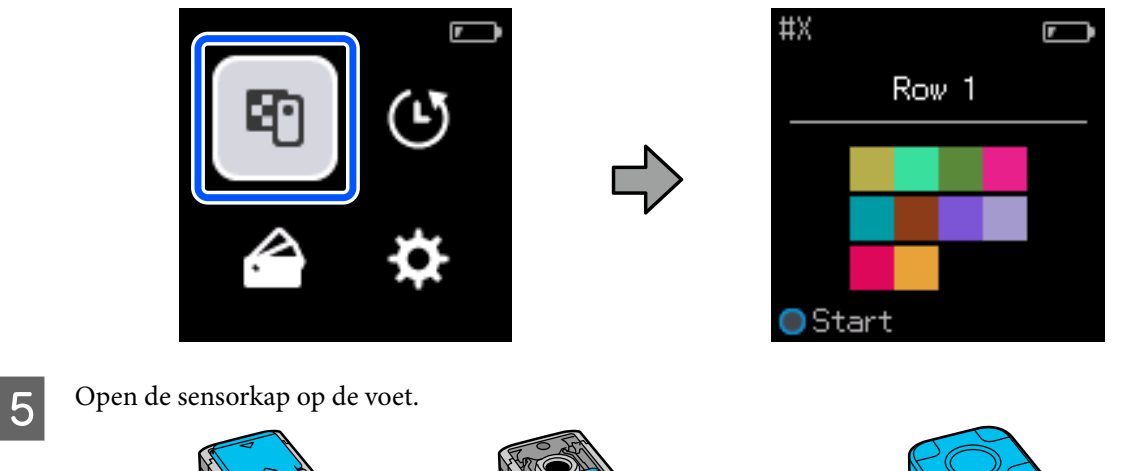

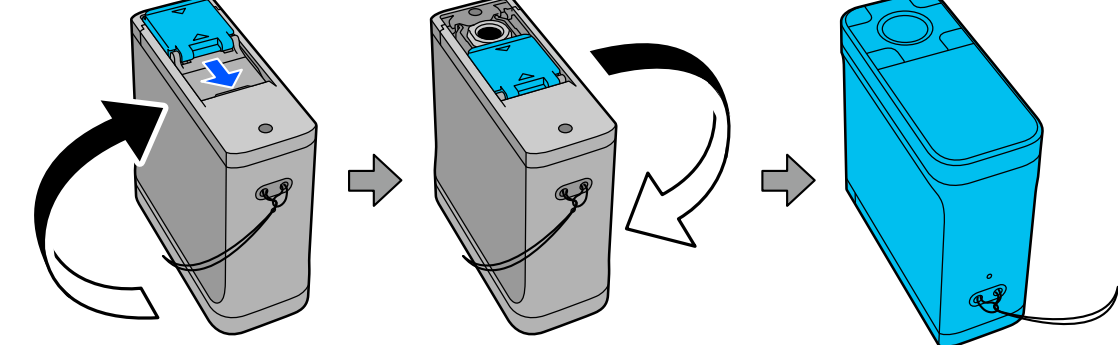

Flaats het patchpatroon van de kleurmeting op een vlak oppervlak en plaats een liniaal erop om te<br>verhinderen dat het beweegt verhinderen dat het beweegt.

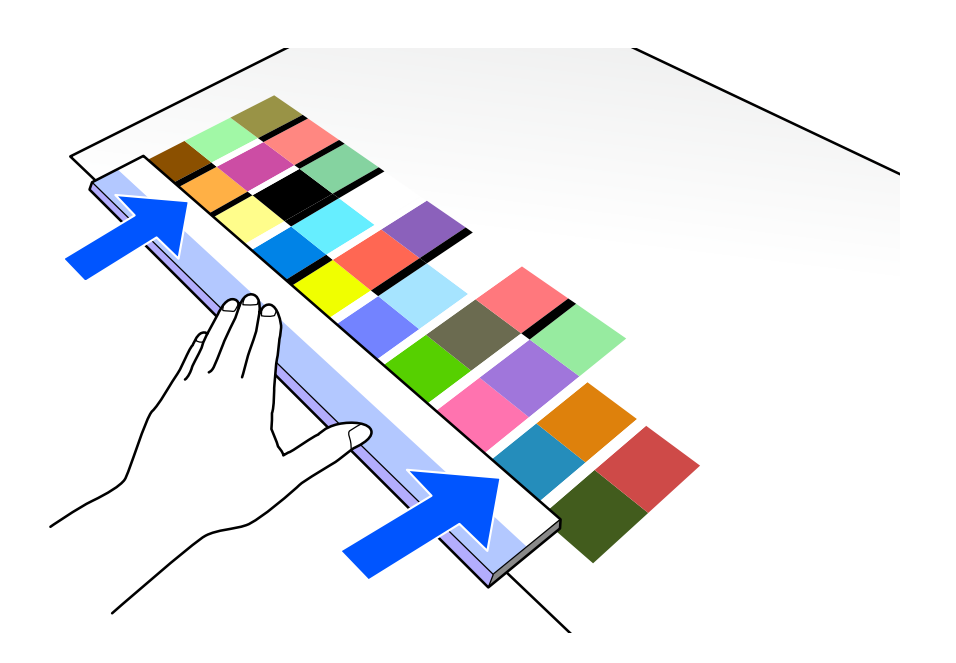

G Plaats de sensor op de patch bovenaan in de eerste rij.

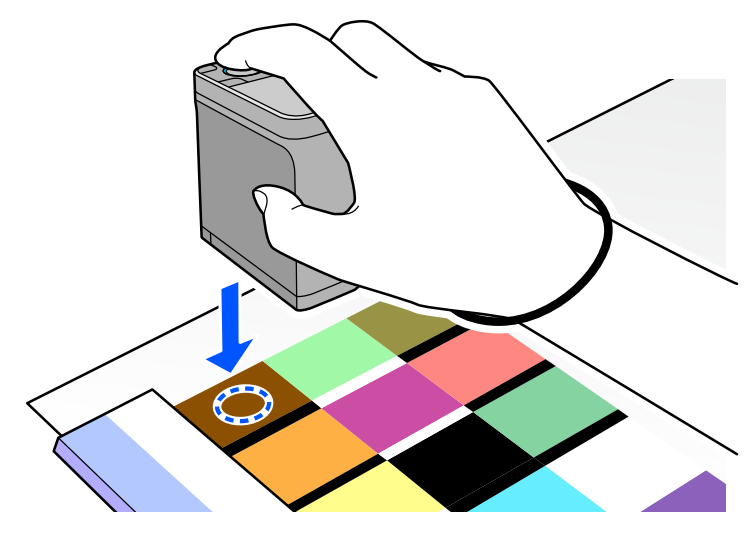

### *Opmerking:*

Gebruik de uitlijningsmarkeringen op de zijkanten van de sensor als hulplijnen wanneer u het apparaat wilt uitlijnen op het midden van het item dat wordt gemeten.

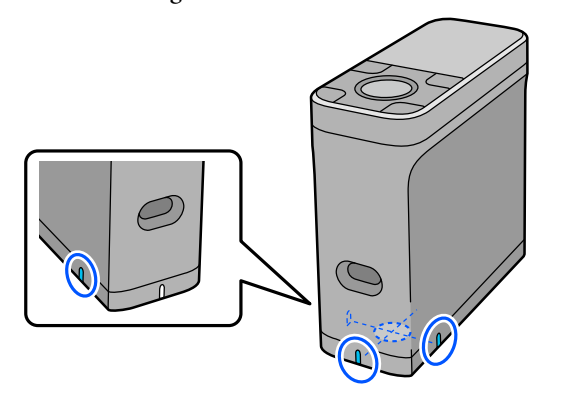

B Druk op de invoerknop en laat deze los.

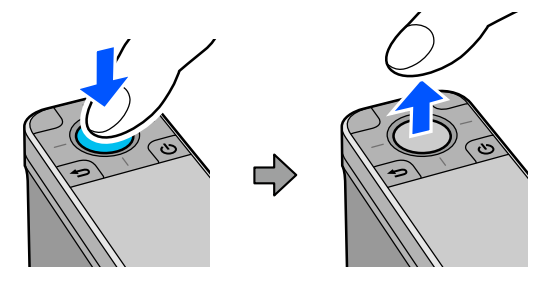

I Schuif het apparaat langs de liniaal naar de rand aan het andere uiteinde. Verplaats het apparaat aan een snelheid van ca. 5 cm (2 inch) per seconde. Als er 10 patches in één rij zijn, moet u proberen ongeveer 8 seconden te nemen voor het meten van één rij kleuren.

Wanneer het apparaat de rand aan het andere uiteinde bereikt, eindigt de kleurmeting voor de eerste rij automatisch.

#### *Opmerking:*

U kunt ook op de invoerknop drukken om het meten van een rij te beëindigen zonder te wachten tot het automatisch eindigt.

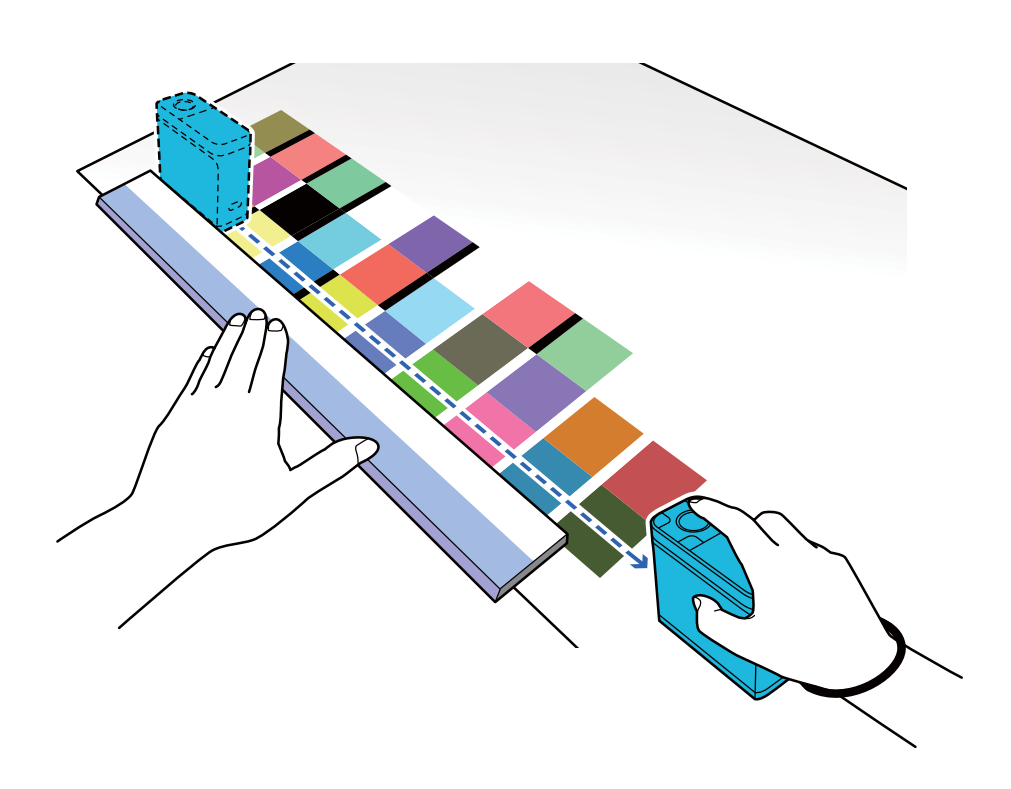

#### *Opmerking:*

#### **Wanneer u papier met een antislip oppervlak meet, zoals glanzend papier**

Afhankelijk van het type papier waarop patchpatroon van de kleurmeting wordt afgedrukt, kan de kleurmeting mislukken door trillingen, veroorzaakt door frictie wanneer u het apparaat schuift. Houd in deze situatie twee vellen gewoon papier op A3-formaat klaar.

Plaats deze vellen papier zo, dat ze parallel lopen ten opzichte van elkaar aan beide zijden van de te meten lijn, met een opening ertussen van ca. 2 cm (0,8 inch). Controleer of het patchpatroon dat moet worden gemeten, zich in het midden van de opening tussen het papier bevindt.

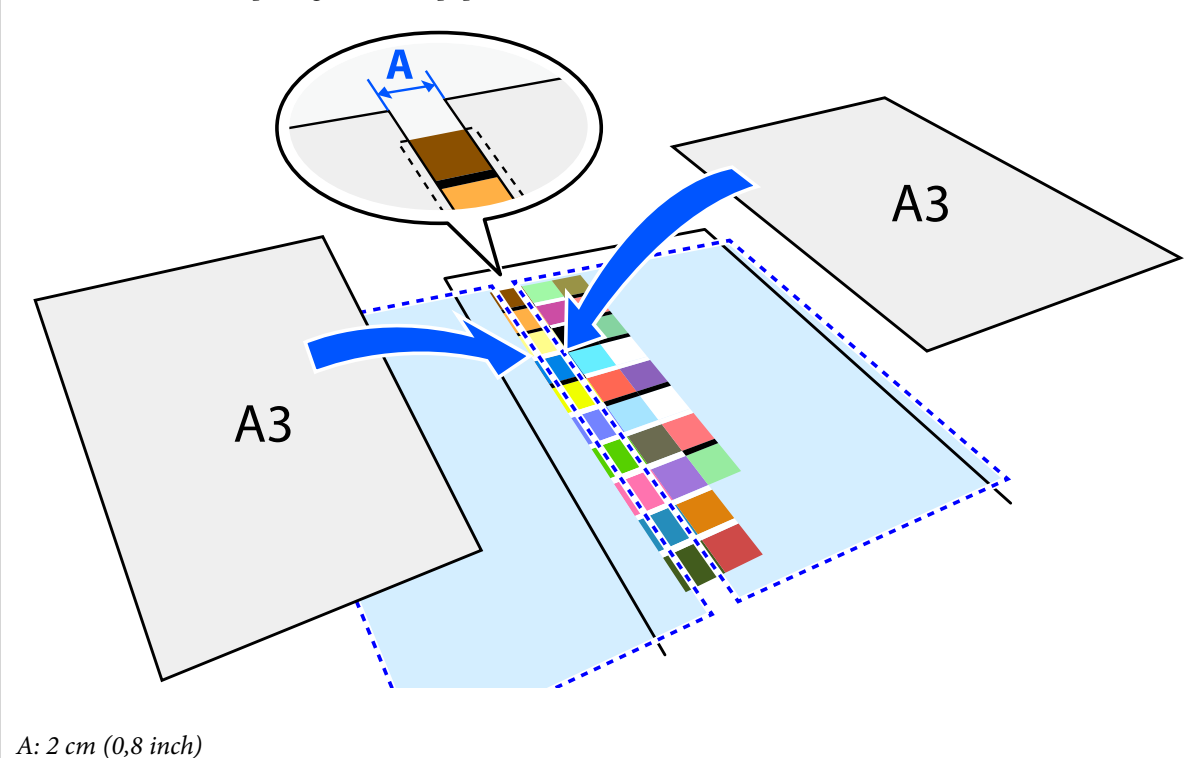

Als u de liniaal gebruikt als hulplijn, meet u de kleur door het midden van de sensor te verplaatsen zodat het niet afwijkt van het midden van het patchpatroon.

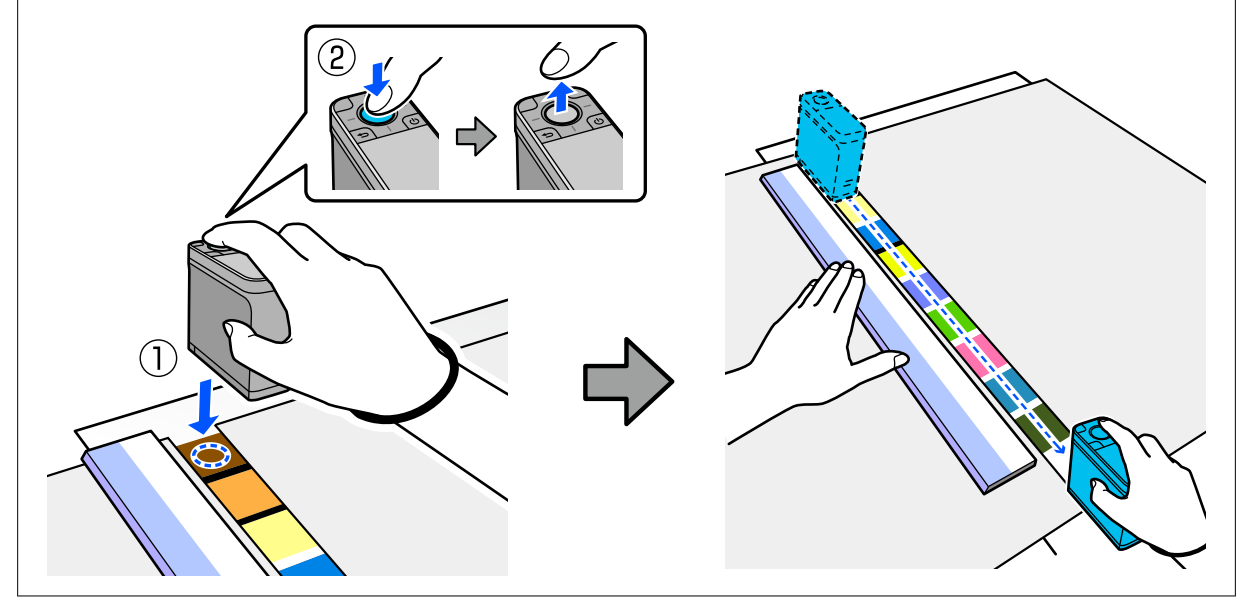

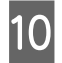

10 Wanneer u klaar bent met het meten van één rij, worden de vergelijkingsresultaten voor elke kleur in die rij weergegeven.

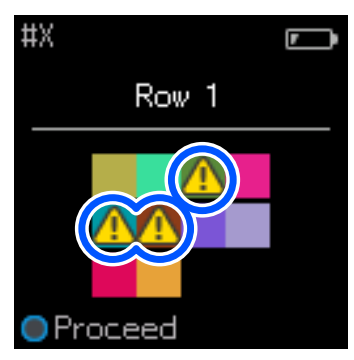

Als een van de kleurmetingswaarden voor de kleuren in de vergeleken rijen de doorgangswaarde overschrijdt, wordt <a>
«
Meergegeven.
<a>
veergegeven.

Druk op de invoerknop om de gegevens van de vergelijkingsbron te verplaatsen naar de volgende rij.

Verplaats het apparaat naar het begin van de volgende rij en herhaal vanaf stap 6 om alle rijen te meten.

L Wanneer de kleurmeting voor de laatste rij is voltooid, drukt u op de invoerknop om de resultaten te controleren.

Als het gemiddelde kleurverschil voor overeenkomende kleuren tussen de groepen groter is dan de Doorgangswaarde, wordt <a>
weergegeven naast het gemiddelde kleurverschil bovenaan op het scherm. Als het kleurverschil kleiner is dan de Doorgangswaarde, wordt dit niet weergegeven.

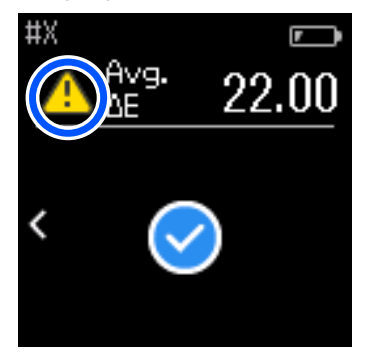

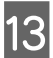

13 Sluit de sensorkap en schakel het apparaat uit.

#### *Opmerking:*

- ❏ U kunt de kleurmetingswaarden van individuele kleuren controleren vanaf het geschiedenisscherm door terug te keren naar het menuscherm.
- ❏ In deze modus kunt u automatisch tot 500 instanties van kleurmetingsgegevens opslaan op het apparaat, inclusief gegevens die worden gemeten in de modus Vergelijking (steun). Wanneer 500 items worden bereikt, moet u kiezen of u eerste de oudste gegevens automatisch wilt verwijderen of als u onnodige gegevens handmatig wilt verwijderen uit de geschiedenisgegevens.

Wanneer het volgende scherm wordt weergegeven, selecteert u *Auto* of *Handmatig*.

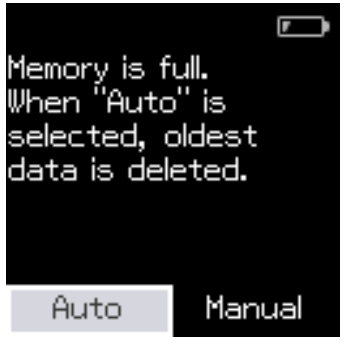

❏ Wanneer u *Auto* selecteert

Telkens wanneer het aantal gegevens van de kleurmeting 500 (500 kleuren) overschrijdt, worden de oudste gegevens automatisch verwijderd.

Wanneer u *Auto* selecteert, wordt *Gegevens automatisch wissen* ingesteld op *Aan* in het menu Instellingen en wordt het automatisch verwijderen van gegevens ingeschakeld tot u de instelling wijzigt.

#### ❏ Wanneer u *Handmatig* selecteert

Het selectiescherm voor de groep van kleuren (referentiegegevens) wordt weergegeven. Selecteer de groep waarvoor u de historische gegevens wilt verwijderen en de kleurmetingsgeschiedenis voor die groep wordt weergegeven. Selecteer *Bewerken* en selecteer dan *Verwijder de gegevens*, *Alles verwijd.* of *Favorieten*. Wanner u gegevens registreert die u wilt behouden bij uw *Favorieten*, worden de gegevens niet verwijderd, zelfs als u *Alles verwijd.* selecteert. Lees verder voor gedetailleerde informatie. U["Geschiedenisgegevens bewerken" op pagina 17](#page-16-0)

U kun ook automatisch verwijderen van gegevens instellen in - *Meetinstellingen* - *Gegevens automatisch wissen*.

❏ Wanneer u een kleurengrafiek afdrukt voor het afstemmen van de printerkleur of het maken van een ICC-profiel vanaf een app die dit apparaat ondersteunt, wordt een kleurgrafiek zonder rand tussen patches afgedrukt. De procedure voor de kleurmeting voor een kleurgrafiek, zonder rand tussen patches, is dezelfde als voor stappen 6 tot 9 hierboven.

Voor details over het afdrukken van een kleurgrafiek vanaf uw app en het uitvoeren van de kleurmeting, raadpleegt u de documentatie voor de app.

# <span id="page-36-0"></span>**Onderhoud**

### c*Belangrijk:*

Voer geen ander onderhoud of demontage uit dan hieronder beschreven. Anders zal het apparaat mogelijk niet juist werken.

# **De buitenkant schoonmaken**

Als de buitenkant van het apparaat vuil wordt, veegt u het af met een droge doek of een doek die met water is nat gemaakt en daarna goed is uitgewrongen.

#### c*Belangrijk:*

- ❏ Gebruik geen vluchtige chemische stoffen, zoals alcohol of thinner, of neutrale detergenten. Deze substanties kunnen de prestaties van het apparaat beïnvloeden.
- ❏ Zorg dat er geen water in het apparaat binnendringt. Anders zal het apparaat mogelijk niet juist werken.
- ❏ Spuit geen smeermiddelen of ander substanties op het apparaat. Anders kan het apparaat of het circuit beschadigd raken, wat een correcte werking kan verhinderen.

Controleer of het apparaat uit is.

Koppel de USB-kabel los als deze is aangesloten.

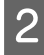

B Veeg eventueel vuil op de buitenkant van het apparaat af met een droge doek of een doek die met water is nat gemaakt en daarna goed is uitgewrongen.

# **De sensor reinigen**

Herhaalde kleurmetingen kunnen ervoor zorgen dat stof of andere materialen in het sensorgebied terechtkomen, waardoor de nauwkeurigheid en bewerkingen van de kleurmetingen kunnen afnemen. Controleer regelmatig de het gebied van de sensor. Als u stof of andere materialen ziet, of als een onderhoudsbericht verschijnt, volgt u de onderstaande stappen.

### c*Belangrijk:*

Gebruik geen vluchtige chemische stoffen, zoals alcohol of thinner, of neutrale detergenten of vloeistof zoals water. Deze substanties kunnen de prestaties van het apparaat beïnvloeden.

#### *Opmerking:*

Na het uitvoeren van de kleurmeting, moet u ervoor zorgen dat u de sensorkap op de voet van het apparaat sluit om te verhinderen dat er stof of andere materialen de sensor binnendringen.

#### **Onderhoud**

<span id="page-37-0"></span>1 Controleer of het apparaat uit is.

Koppel de USB-kabel los als deze is aangesloten.

Open de sensorkap.

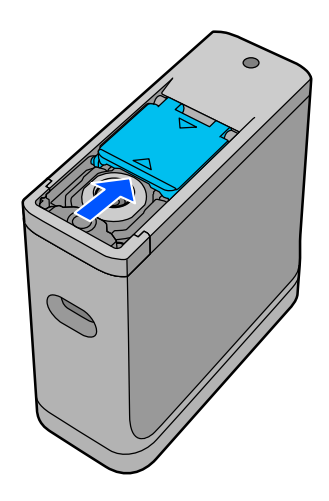

C Blaas eventueel stof binnenin en rond de sensor weg met een in de handel verkrijgbare luchtblazer voor camera's, zoals weergegeven in de volgende afbeelding.

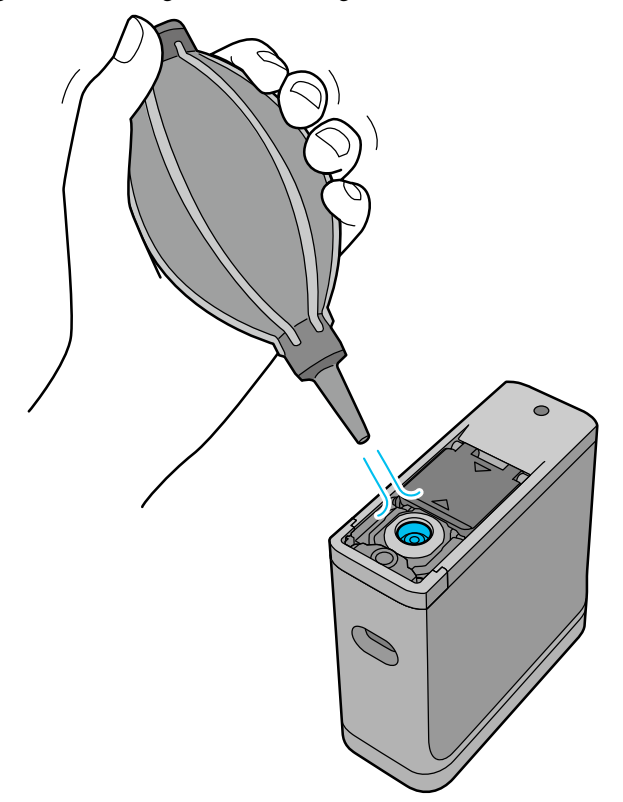

# **De witkalibratietegel reinigen**

Wanneer het apparaat wordt gebruikt in verschillende omgevingen, kan er stof of andere materialen aan de witkalibratietegel aan de binnenkant van de sensorkap blijven hangen, waardoor de nauwkeurigheid en bewerkingen van de kleurmetingen kunnen afnemen. Wanneer een bericht verschijnt met de vraag om de kalibratietegel te reinigen, volgt u de onderstaande stappen om de kalibratietegel binnenin de sensorkap te reinigen.

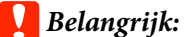

- ❏ Raak nooit de witkalibratietegel binnenin de sensorkap aan. Dit kan de nauwkeurigheid van de kleurmeting beïnvloeden.
- ❏ Gebruik geen vluchtige chemische stoffen, zoals alcohol of thinner, of neutrale detergenten of vloeistof zoals water. Deze substanties kunnen de prestaties van het apparaat beïnvloeden.
- ❏ Demonteer het apparaat nooit op een andere manier dan volgens de procedure.

#### *Opmerking:*

Na het uitvoeren van de kleurmeting, moet u ervoor zorgen dat u de sensorkap op de voet van het apparaat sluit om te verhinderen dat er stof enz. de sensor binnendringt.

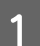

Controleer of het apparaat uit is.

Koppel de USB-kabel los als deze is aangesloten.

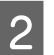

Open de sensorkap.

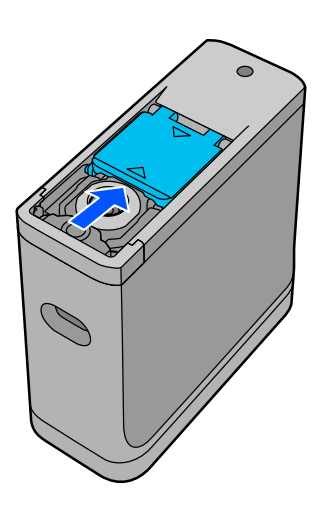

C Maak de schroef los en verwijder vervolgens het plastic gedeelte.

Gebruik een precisieschroevendraaier die overeenkomt met de grootte van de kruisopening in de schroefkop.

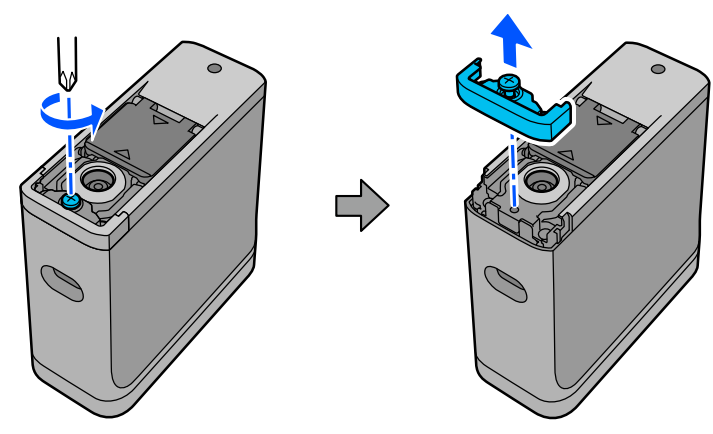

#### **Onderhoud**

<span id="page-39-0"></span>D Beweeg de sensorkap naar buiten, til deze op en vouw de kap vervolgens omlaag aan de andere zijde.

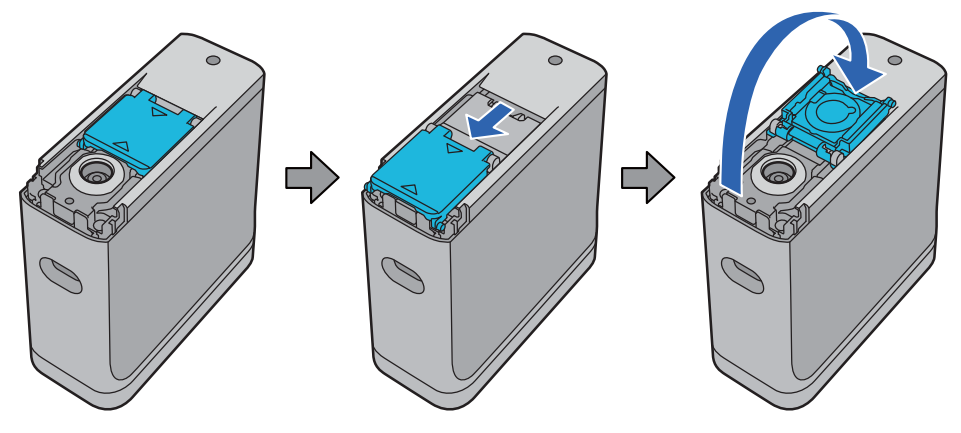

E Gebruik een in de handel verkrijgbare luchtblazer voor camera's om eventueel stof dat is blijven hangen aan de witkalibratietegel binnenin de sensorkap weg te blazen.

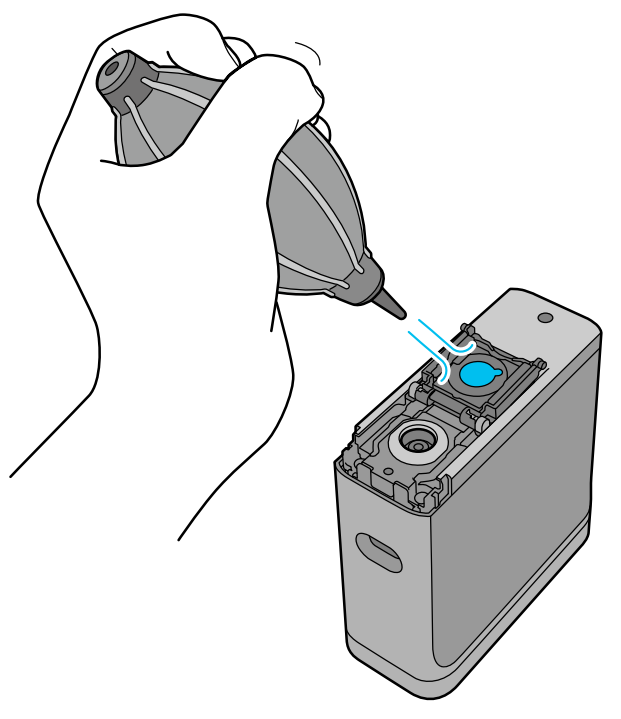

F Werk in omgekeerde volgorde en sluit de sensorkap en schroef daarna het plastic deel dat u hebt verwijderd, terug vast.

# **De spectrofotometer dragen**

Wanneer u de spectrofotometer draagt of transporteert om het te verhuizen of te repareren, volgt u de onderstaande stappen om deze in te pakken.

<span id="page-40-0"></span>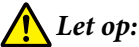

❏ Het apparaat kan beschadigd raken als het wordt onderworpen aan zware impact.

- ❏ Laat het apparaat niet staan in locaties waar het zal worden blootgesteld aan hoge temperaturen buiten het aanbevolen bereik van de opslagtemperatuur, zoals in direct zonlicht, dichtbij een verwarmingsapparaat of in een voertuig. Hierdoor kan het apparaat vervormd raken of kan de nauwkeurigheid van de meting worden beïnvloed.
- ❏ Wij raden u aan dit product te behandelen als handbagage aan boord van een vliegtuig. Neem vooraf contact op met luchtvaartmaatschappij om te controleren of u het kunt meenemen als handbagage. Afhankelijk van de manier waarop cargo wordt behandeld op de luchthaven, kan het apparaat worden beschadigd als het wordt onderworpen aan sterke impacten.
- Controleer of het apparaat uit is.

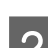

Controleer of de sensorkap op de voet is gesloten.

S Koppel de USB-kabel los als deze is aangesloten.

D Plaats het apparaat in de meegeleverde draagtas om het mee te nemen. Wanneer u het product transporteert om het te verhuizen of te repareren, moet u ervoor zorgen dat het verpakt is in de draagtas en in de originele verpakking of een stevige doos is geplaatst.

# **De firmware bijwerken**

Het bijwerken van de firmware kan problemen oplossen die zijn opgetreden en kan functies verbeteren of toevoegen.

Zorg dat u de laatste versie van de firmware gebruikt.

Om de firmware bij te werken, sluit u dit apparaat aan op een computer via USB. Download de nieuwste firmware naar uw computer en voer een firmware-update uit.

Ga naar uw lokale Epson-startpagina om de nieuwste versie van de firmware te downloaden.

& <https://www.epson.com>

### c*Belangrijk:*

Schakel het apparaat niet uit terwijl de firmware-update bezig is. Anders wordt de firmware mogelijk niet correct bijgewerkt.

# <span id="page-41-0"></span>**Problemen oplossen**

# **Wanneer een melding wordt weergegeven**

Wanneer een waarschuwingsbericht verschijnt op het scherm, volgt u de instructies op het scherm. Als een van de volgende foutberichten wordt weergegeven, controleert u de instructies en onderneemt u de nodige actie.

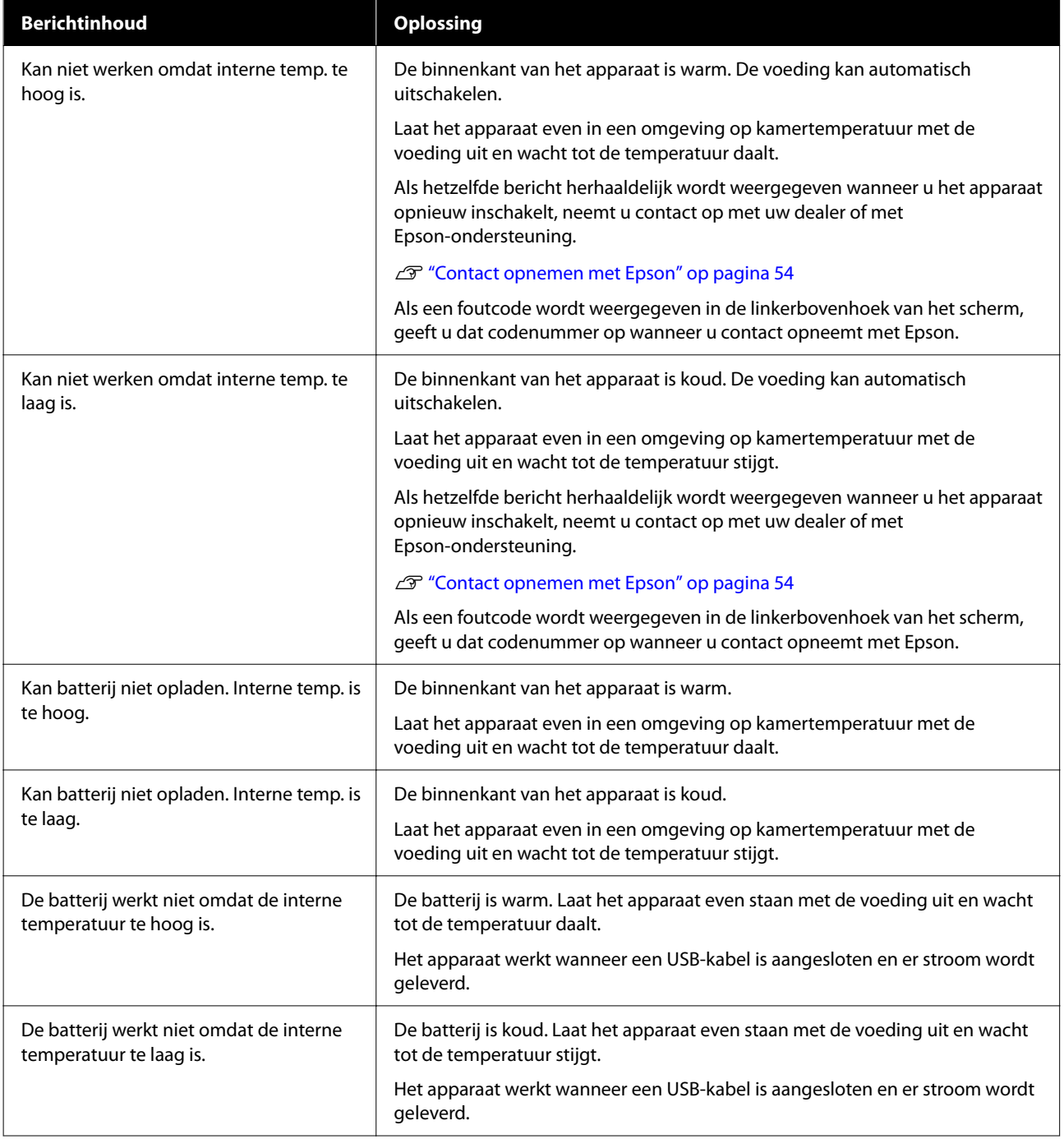

<span id="page-42-0"></span>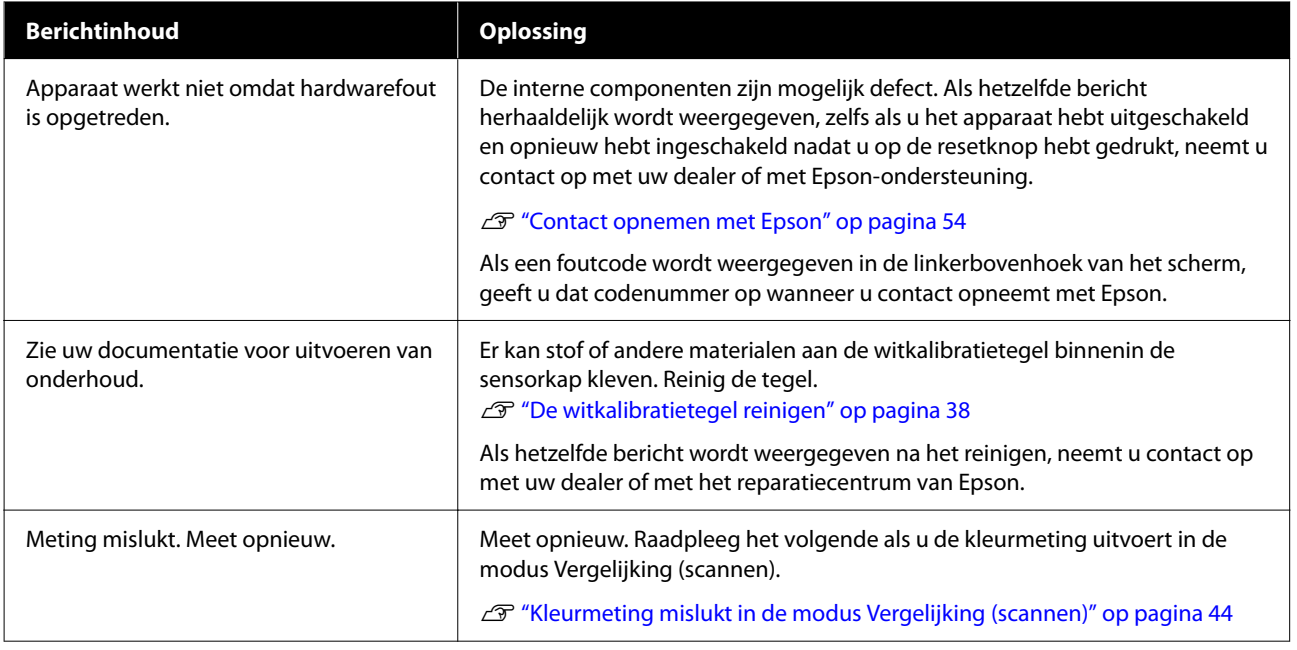

# **Problemen met de spectrofotometer**

### **Het apparaat wordt niet ingeschakeld**

- ❏ Houd de aan/uit-knop iets langer ingedrukt.
- ❏ Als het apparaat niet inschakelt wanneer u werkt op batterij, kan het batterijvermogen te laag zijn. Probeer een USB-kabel aan te sluiten om het apparaat van stroom te voorzien, of laad de batterij op en schakel deze in.
- ❏ De spectrofotometer kan niet worden gebruikt op batterijvermogen in omgevingen die te koud of te warm zijn. Gebruik het apparaat binnen het aanbevolen bedrijfstemperatuurbereik.
- ❏ Druk op de resetknop om het apparaat te resetten.

### **Het apparaat wordt niet uitgeschakeld**

- ❏ Houd de aan/uit-knop iets langer ingedrukt.
- ❏ Druk op de resetknop om het apparaat te resetten.

# **Het apparaat wordt uitgeschakeld tijdens het gebruik**

- ❏ Wanneer er langere tijd geen bewerkingen worden uitgevoerd, schakelt het apparaat uit om stroom te sparen. Schakel het apparaat opnieuw in.
- ❏ Controleer het resterende batterijvermogen. Wanneer het batterijvermogen laag is, sluit u een USB-kabel. Aan om stroom te leveren of om de batterij op te laden.
- ❏ Gebruik het apparaat binnen het aanbevolen bedrijfstemperatuurbereik. De spectrofotometer kan worden uitgeschakeld in een omgeving die te koud of te warm is.

# <span id="page-43-0"></span>**Kan de batterij niet opladen**

- ❏ De batterij kan niet worden opgeladen via een USB-hub. Sluit het apparaat rechtstreeks aan zonder een USB-hub te gebruiken.
- ❏ Gebruik het apparaat binnen het aanbevolen bedrijfstemperatuurbereik.

### **Kan de spectrofotometer niet geen verbinding maken met een Smart-apparaat**

- ❏ Bluetooth is ingesteld op **Uit** in Algemene instellingen. Selecteer **Algemene instellingen** in het menuscherm en zet dan **Bluetooth** op **Aan**.
- ❏ Het apparaat dat u gebruikt, wordt niet geselecteerd in Epson Spectrometer. Selecteer het apparaat in Epson Spectrometer.
- ❏ Als het apparaat is aangesloten op uw computer via USB, koppelt u de USB-aansluiting los.

# **Problemen met de kleurmeting**

### **Kleurmeting mislukt in de modus Vergelijking (scannen)**

- ❏ Het apparaat wordt niet verplaatst aan een gepaste snelheid. Verplaats het aan een snelheid van ca. 5 cm (2 inch) per seconde.
- ❏ Afhankelijk van het type papier waarop het kleurenpatchpatroon wordt afgedrukt, kan de scankleurmeting mislukken door trillingen van het apparaat door frictie met het papier. Raadpleeg het volgende als het kleurmetingsapparaat niet vloeiend glijdt of als u het hoort trillen.  $\mathscr{D}$  ["Kleurmetingsscan" op pagina 30](#page-29-0)
- ❏ Het kleurenpatchpatroon dat wordt gemeten, voldoet niet aan de specificaties voor het meten van kleur in de modus Vergelijking (scannen) voor dit apparaat. Controleer of het voldoet aan de volgende patroonvoorwaarden.
	- ❏ De grootte van de patch moet minstens 28 mm (1,10 inch) lang zijn in de richting van de kleurmeting en 15 mm (0,59 inch) breed (30 mm [1,18 inch]is aanbevolen).
	- ❏ Als de te meten patch een lichte kleur is met een L-waarde van 70 of meer, plaatst u een zwarte rand van 5 mm (0,20 inches) ervoor.
	- ❏ Als de te meten patch een donkere kleur is met een L-waarde van minder dan 70, plaatst u een witte rand van 5 mm (0,20 inches) ervoor.
	- ❏ Voeg een witte marge van ca. 30 mm (1,18 inch) toe in de scanrichting aan het uiteinde van de rij van patches die moeten worden gemeten.
	- ❏ De totale lengte, inclusief de bovenstaande marges, mag niet meer dan 400 mm (15,7 inch) zijn.
	- $\Box$  Het maximum aantal patches is 10<sup>\*</sup> voor elke rij.
- <span id="page-44-0"></span>❏ Patches worden in rijen van 10\* geplaatst in de volgorde waarin ze moeten worden gemeten, te beginnen vanaf linksonder.
- \*: tot 18 wanneer u een computer of smart-apparaat aansluit voor de meting van de scankleur.
- ❏ Het aantal kleurpatches dat wordt gemeten, kan kleiner zijn dan de gegevens van de vergelijkingsbron (referentiegegevens). Controleer de gegevens van de vergelijkingsbron en de kleurpatch die wordt gemeten.
- ❏ Als u gekleurde media of media met een slechte inktdoordringing gebruikt voor het afdrukken van het patchpatroon van de kleurmeting, wordt het scannen van de kleurmeting niet correct uitgevoerd in de modus Vergelijking (scannen). Probeer het opnieuw in de modus Vergelijking (steun).

#### *Opmerking:*

Raadpleeg het volgende voor meer informatie over de grootte en plaatsing van kleurpatches, evenals de procedure voor het scannen van de kleurmeting.

U["Modus Vergelijking \(scannen\)" op pagina 29](#page-28-0)

# **De resultaten van de kleurmeting zijn onjuist**

- ❏ Er kan stof of andere materialen aan de witkalibratietegel binnenin de sensorkap kleven. Reinig de tegel. U["De witkalibratietegel reinigen" op pagina 38](#page-37-0)
- ❏ Als het probleem zich blijft voordoen na het reinigen, neemt u contact op met uw dealer of met het reparatiecentrum van Epson.

### **De resultaten van de kleurmeting verschillen, zelfs wanneer hetzelfde monster wordt gemeten**

❏ Het meten van materiaal met een oneffen oppervlak of met patronen op het oppervlak kunnen aanzienlijke verschillende resultaten veroorzaken. In deze situatie is dat geen fout of defect.

# <span id="page-45-0"></span>**Specificaties**

*Opmerking:*

Deze specificaties zijn onderhevig aan wijzigingen zonder voorafgaande kennisgeving.

# **Basisspecificaties**

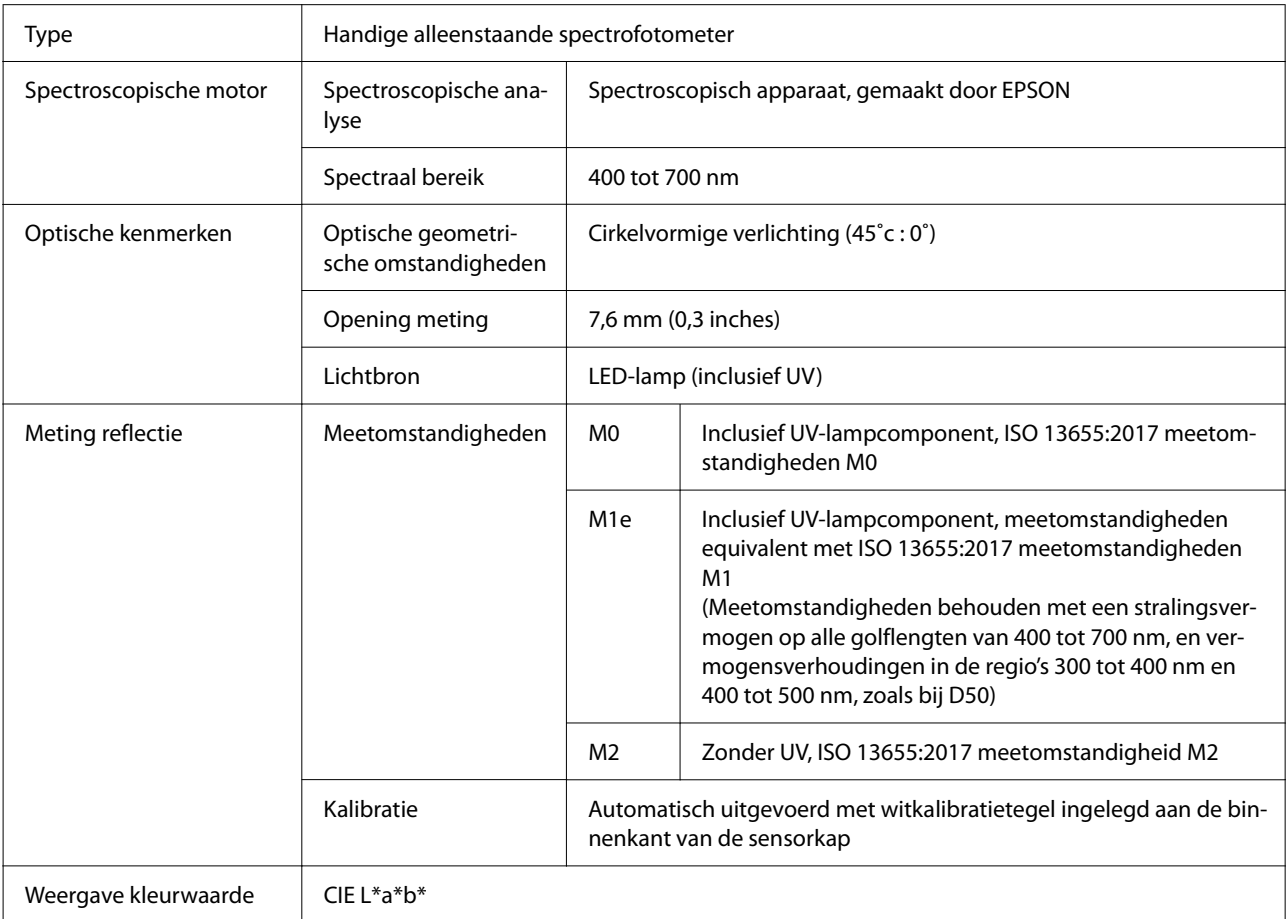

#### **Specificaties**

<span id="page-46-0"></span>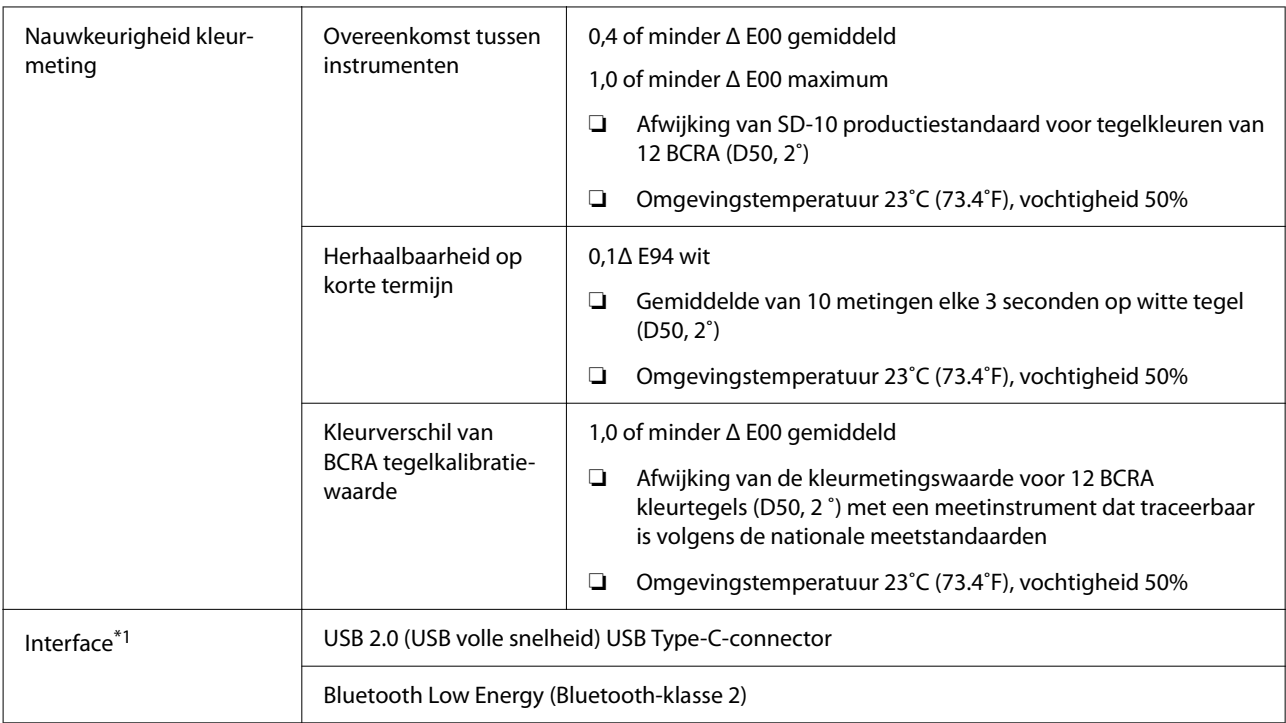

\*1 Gelijktijdig gebruik van (gelijktijdige toegang tot) USB- en Bluetooth-aansluitingen wordt niet ondersteund.

### c*Belangrijk:*

Gebruik het apparaat op een hoogte 2.000 m (6.562 ft) of minder.

# **Specificaties buitenafmetingen**

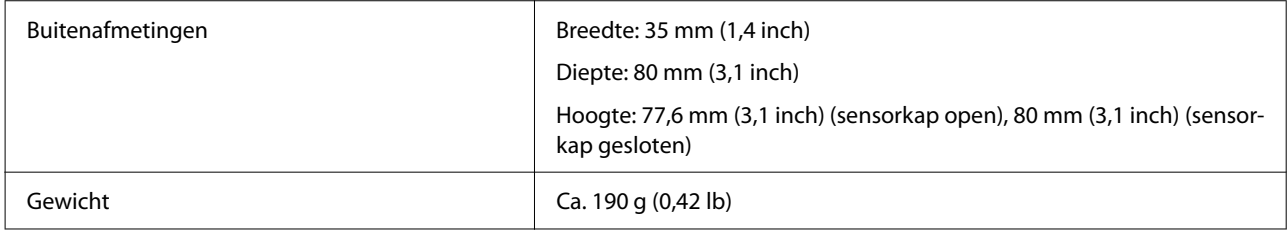

# **Elektrische specificaties**

# **Elektrische specificaties spectrofotometer**

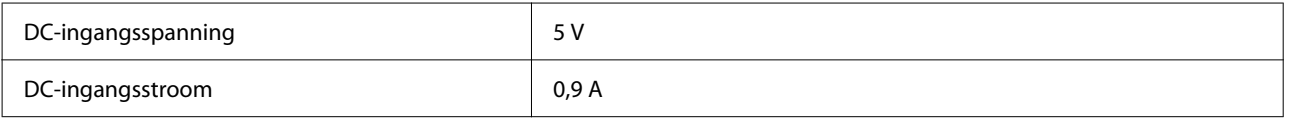

# <span id="page-47-0"></span>**Batterijspecificaties**

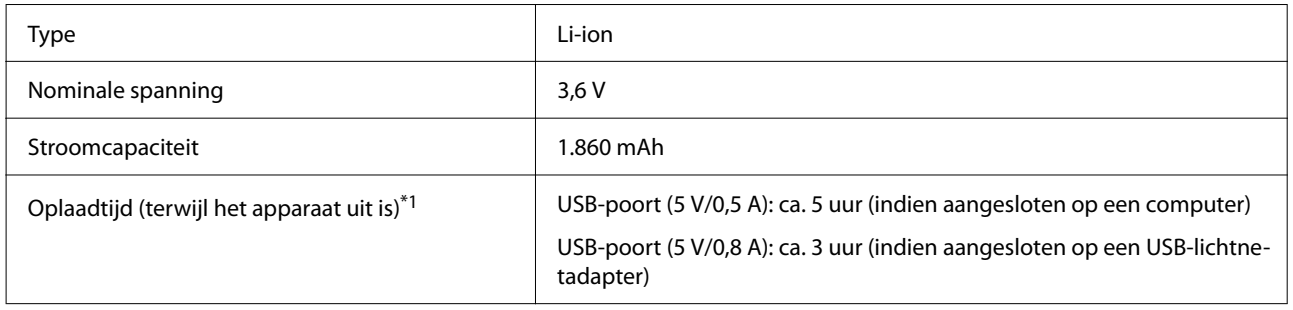

\*1: voor een nieuwe batterij

*Opmerking:*

De volgende USB AC-adapter werd gebruikt voor het evalueren van dit apparaat.

```
Apple A1385 (nominaal ingangsvermogen: AC 100-240 V / 50-60 Hz / 0.15 A; nominaal uitgangsvermogen: DC 5 V 1
A)
```
# **Omgevingsspecificaties**

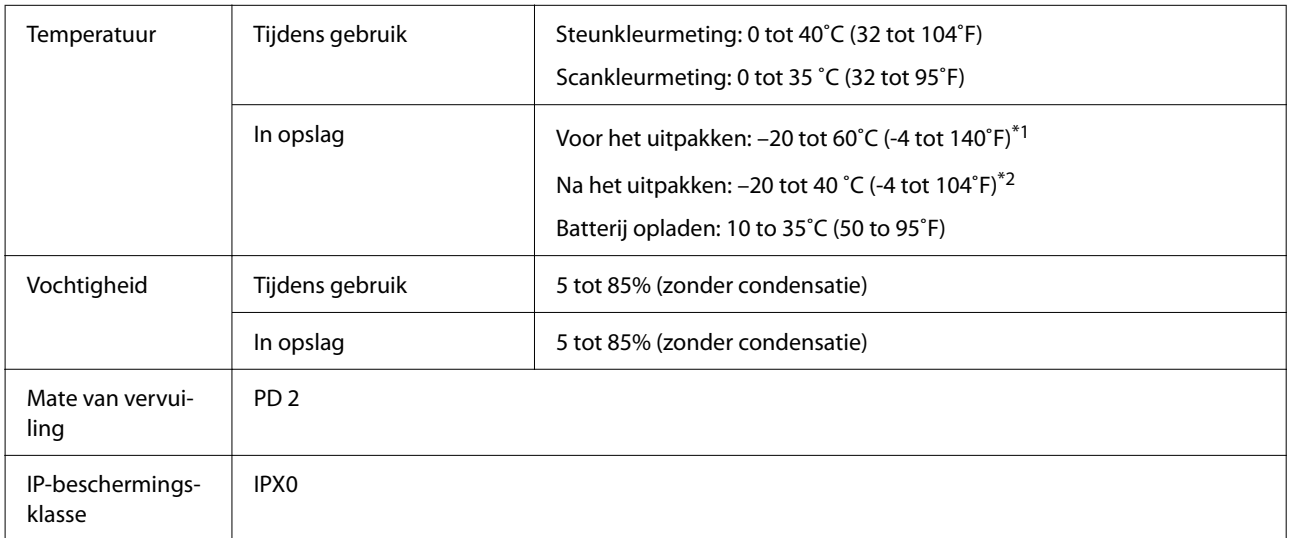

\*1 Kan worden opgeslagen voor één maand bij 40˚C (104˚F) of voor 120 uren bij 60˚C (140˚F)

\*2 Kan worden opgeslagen voor één maand bij 40˚C (104˚F)

# **Ondersteunde besturingssystemen**

❏ Windows

Windows 7 (SP1, 64-bits), Windows 8/8.1 (64-bits), Windows 10 of later (64-bits) (Bluetooth LE-verbinding is voor Windows 10 (Build 1809) of later)

❏ Mac OS

OS X 10.9 Mavericks of later, macOS 10.12 Sierra of later (Bluetooth LE-verbinding is voor macOS 10,13 High Sierra of later)

### **Specificaties**

❏ Android Android 5.0 of later

❏ iOS iOS 12.0 of later

# <span id="page-49-0"></span>**Normen en goedkeuringen**

# **Voor gebruikers in de V.S en Canada**

#### FCC CAUTION

Changes or modifications not expressly approved by the party responsible for compliance could void the user's authority to operate the equipment.

This transmitter must not be co-located or operated in conjunction with any other antenna or transmitter.

This device complies with part 15 of FCC Rules and Industry Canada's licence-exempt RSSs. Operation is subject to the following two conditions:

(1) this device may not cause harmful interference, and

(2) this device must accept any interference received, including interference that may cause undesired operation.

Le présent appareil est conforme à la partie 15 des règles de la FCC et aux normes des CNR d'Industrie Canada applicables aux appareils radio exempts de licence. L'exploitation est autorisée aux deux conditions suivantes:

(1) l'appareil ne doit pas produire de brouillage, et

(2) l'appareil doit accepter tout brouillage subi, même si le brouillage est susceptible d'en compromettre le fonctionnement.

This equipment has been tested and found to comply with the limits for a Class B digital device, pursuant to part 15 of the FCC Rules. These limits are designed to provide reasonable protection against harmful interference in a residential installation. Thisequipment generates, uses and can radiate radio frequency energy and, if not installed and used in accordance with the instructions, may cause harmful interference to radio communications. However, there is no guarantee that interference will not occur in a particular installation. If this equipment does cause harmful interference to radio or television reception, which can be determined by turning the equipment off and on, the user is encouraged to try to correct the interference by one or more of the following measures:

- Reorient or relocate the receiving antenna.

- Increase the separation between the equipment and receiver.

- Connect the equipment into an outlet on a circuit different from that to which the receiver is connected.

- Consult the dealer or an experienced radio/TV technician for help.

#### **Normen en goedkeuringen**

<span id="page-50-0"></span>This equipment complies with FCC/IC radiation exposure limits set forth for an uncontrolled environment and meets the FCC radio frequency (RF) Exposure Guidelines and RSS-102 of the IC radio frequency (RF) Exposure rules. This equipment has very low levels of RF energy that are deemed to comply without testing of specific absorption rate (SAR).

Cet équipement est conforme aux limites d'exposition aux rayonnements énoncées pour un environnement non contrôlé et respecte les règles les radioélectriques (RF) de la FCC lignes directrices d'exposition et d'exposition aux fréquences radioélectriques (RF) CNR-102 de l'IC. Cet équipement émet une énergie RF très faible qui est considérée conforme sans évaluation du débit d'absorption spécifique (DAS).

This equipment has been tested using the following external power source in accordance with 10 CFR Section 430 Appendix Y. Apple 5 W USB Power Adapter Type : A1385

# **Voor gebruikers in Mexico**

La operación de este equipo está sujeta a las siguientes dos condiciones: (1) es posible que este equipo o dispositivo no cause interferencia perjudicial y (2) este equipo o dispositivo debe aceptar cualquier interferencia, incluyendo la que pueda causar su operación no deseada.

Este equipo contiene el módulo inalámbrico siguiente: Modelo (Módulo): RN4678

# **Voor gebruikers in Paraguay**

Naam en adres importeur:

Fastrax S,A, Av. Perú esq. Río de Janeiro, Barrios Las Mercedes.

Sol Control S.R.L. Av. Gral. Benardino Caballero 810 esq. Celsa Speratti.

# **Voor gebruikers in Wit-Rusland**

версия установленного программного обеспечения: 1.13

# **Voor gebruikers in Nigeria**

**Connection and use of this communications** equipment is permitted by the Nigerian **Communications Commission** 

# <span id="page-51-0"></span>**Voor gebruikers in Singapore**

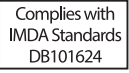

# **Voor gebruikers in Maleisië**

Frequency Band : 2400-2483 MHz

# **Voor gebruikers in Europa**

Informatie radio-apparatuur:

Dit product zendt opzettelijk radiogolven uit, beschreven als volgt.

(a) frequentieband waarin de radioapparatuur werkt; 2,4 tot 2,4835 GHz

(b) maximum radiofrequentievermogen dat wordt uitgezonden in de frequentieband waarin de radioapparatuur werkt; 20dBm (eirp-vermogen)

# **Voor gebruikers in Oekraïne**

Для користувачів в Україні

Інформація про радіообладнання:

Цей пристрій спеціально випромінює такі радіохвилі:

(а) у діапазоні частот, у якому працює пристрій; від 2,4 до 2,4835 ГГц

(б) з максимальною радіочастнотною потужністю, переданою в діапазоні частот, у якому працює пристрій; 20 дБм (потужність ЕІВП)

СПРОЩЕНА ДЕКЛАРАЦІЯ про відповідність

Спрощена декларація про відповідність, зазначена в пункті 29 Технічного регламенту радіообладнання, повинна бути представлена таким чином:

справжнім "СЕЙКО ЕПСОН КОРПОРЕЙШН" заявляє, що Спектрофотометр відповідає Технічному регламенту радіообладнання;

повний текст декларації про відповідність доступний на веб-сайті за такою адресою:

http://epson.ua/conformity

# <span id="page-52-0"></span>**Goedkeuring van het ZICTA-type voor gebruikers in Zambia**

See the following website to check the information for ZICTA Type Approval. https://support.epson.net/zicta/

# <span id="page-53-0"></span>**Hulp en ondersteuning**

# **Website voor technische ondersteuning**

Website voor technische ondersteuning van Epson biedt u hulp bij problemen die u niet kunt oplossen met informatie in de productdocumentatie. Als u een webbrowser hebt en verbinding kunt maken met internet, gaat u naar:

#### <https://support.epson.net/>

Voor de nieuwste drivers, veelgestelde vragen (FAQ's), handleidingen en ander materiaal om te downloaden, gaat u naar:

#### <https://www.epson.com>

Vervolgens selecteert u het gedeelte met ondersteuning van de Epson-website voor uw land.

# **Contact opnemen met Epson**

# **Voordat u contact opneemt met Epson**

Als uw Epson-product niet goed functioneert en u het probleem niet kunt verhelpen met de informatie in de productdocumentatie, neem dan contact op met de klantenservice van Epson. Als de klantenservice voor uw regio niet hieronder wordt vermeld, neemt u contact op met de leverancier bij wie u het product hebt aangeschaft.

Zorg dat u de volgende informatie bij de hand hebt, zodat de klantenservice u sneller van dienst kan zijn:

- ❏ Het serienummer van de printer (Het etiket met het serienummer vindt u meestal aan de achterzijde van de printer.)
- ❏ Het model van de printer
- ❏ Versie van software (Klik op **About**, **Version Info** of een vergelijkbare knop in de printersoftware.)
- ❏ Het merk en het model van uw computer
- ❏ Naam en versie van het besturingssysteem op uw computer
- ❏ De toepassingen die u meestal met de printer gebruikt en de versienummers hiervan

# **Hulp voor gebruikers in Noord-Amerika**

Ga naar <https://www.epson.com/support> (VS) of <http://www.epson.ca/support> (Canada) en zoek uw product om software en hulpprogramma's te downloaden, handleidingen en veelgestelde vragen te bekijken, advies voor probleemoplossing te krijgen of contact op te nemen met Epson.

<span id="page-54-0"></span>Via het Epson Preferred Limited Warranty Plan biedt Epson technische ondersteuning en informatie over de installatie, configuratie en bediening van professionele printerproducten. Bel (888) 677-5011, 6.00 tot 18.00 Pacific Time, maandag t/m vrijdag. De dagen en tijden waarop ondersteuning wordt geboden, kunnen zonder voorafgaande kennisgeving worden gewijzigd. Houd het serienummer van de printer en uw aankoopbewijs bij de hand wanneer u belt.

#### *Opmerking:*

Voor hulp bij het gebruik van andere software op uw systeem raadpleegt u de documentatie bij die software voor informatie over technische ondersteuning.

# **Hulp voor gebruikers in Latijns-Amerika**

Neem contact op met Epson als u meer hulp nodig hebt met uw Epson-product.

Epson biedt de volgende diensten voor technische ondersteuning:

### **Ondersteuning via internet**

Ga naar de ondersteuningswebsite van Epson op <http://www.latin.epson.com/support>(Caraïbisch gebied),<http://www.epson.com.br/suporte> (Brazilië), of<http://www.latin.epson.com/soporte> (overige regio's) voor oplossingen voor algemene problemen. U kunt drivers en documentatie downloaden, antwoorden op uw vragen krijgen en advies voor problemen ontvangen of Epson een e-mailbericht met uw vragen sturen.

### **Spreken met een ondersteuningsmedewerker**

Houd de volgende informatie bij de hand wanneer u voor ondersteuning naar Epson belt:

- ❏ Productnaam
- ❏ Serienummer van de printer (op het etiket op de printer)
- ❏ Aankoopbewijs (zoals een kassabon) en datum van aankoop
- ❏ Computerconfiguratie

❏ Beschrijving van het probleem

Bel vervolgens:

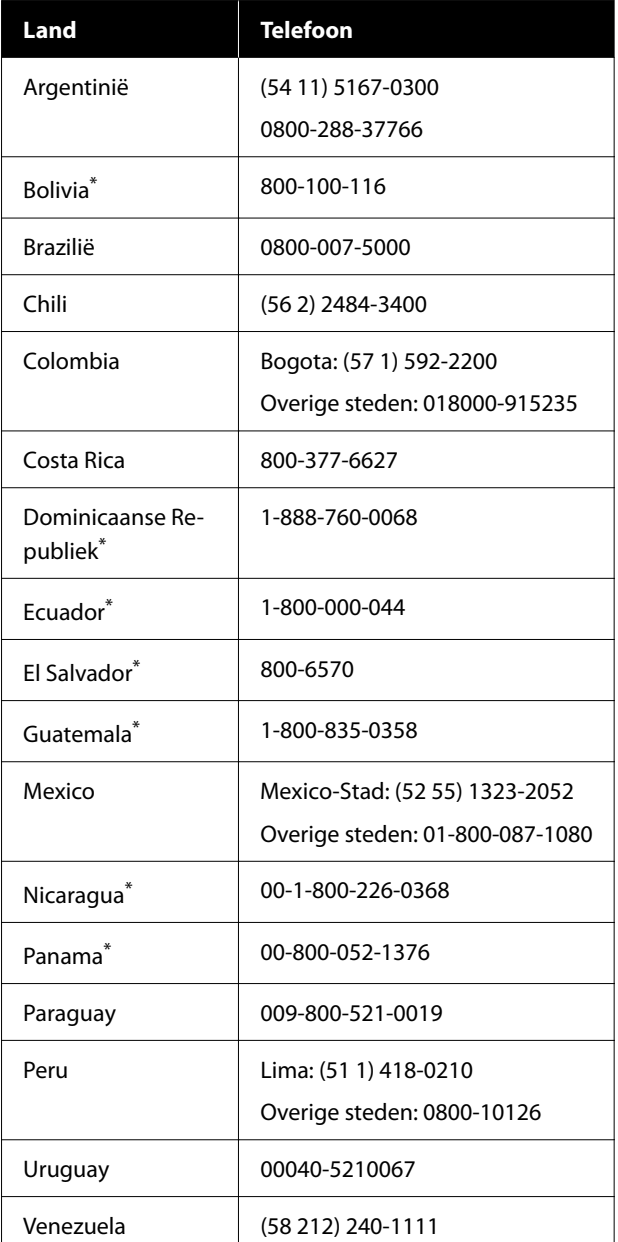

Neem contact op met uw lokale telecombedrijf om met een mobiele telefoon naar dit gratis nummer te bellen.

Als uw land niet in de lijst voorkomt, neemt u contact op met het verkoopkantoor in het dichtstbijzijnde land. Voor deze gesprekken kan een tarief voor interlokaal bellen in rekening worden gebracht.

### <span id="page-55-0"></span>**Hulp voor gebruikers in Europa**

Het **Europese garantiedocument** geeft informatie over hoe u contact kunt opnemen met de Epson-klantenservice in uw regio.

### **Hulp voor gebruikers in Taiwan**

Contactgegevens voor informatie, ondersteuning en services:

### **World Wide Web [\(https://](https://www.epson.com.tw) [www.epson.com.tw\)](https://www.epson.com.tw)**

Informatie over productspecificaties, drivers om te downloaden en productinformatie.

### **Epson HelpDesk (Telefoon: +0800212873)**

Ons HelpDesk-team kan u telefonisch helpen met het volgende:

- ❏ Verkoop- en productinformatie
- ❏ Vragen over of problemen met gebruik van producten
- ❏ Inlichtingen over reparatieservice en garantie

# **Hulp voor gebruikers in Australië/Nieuw-Zeeland**

De klantenservice van Epson Australië/ Nieuw-Zeeland is van het allerhoogste niveau. Naast documentatie over uw product bieden wij de volgende bronnen voor het verkrijgen van informatie:

### **Uw leverancier**

Vergeet niet dat uw leverancier u vaak kan helpen bij het opsporen en oplossen van problemen. De leverancier dient altijd als eerste te worden geraadpleegd voor advies bij problemen. De leverancier kan problemen vaak snel en gemakkelijk verhelpen en u advies geven over de volgende te nemen stappen.

### **Internet**

**Australië <https://www.epson.com.au>**

**Nieuw-Zeeland <https://www.epson.co.nz>**

Bezoek de website van Epson Australië/ Nieuw-Zeeland. Op de site vindt u een downloadgedeelte voor stuurprogramma's, Epson-contactpunten, informatie over nieuwe producten en technische ondersteuning (via e-mail).

### **Epson HelpDesk**

De Epson-helpdesk dient als laatste hulpmiddel om onze klanten van advies te kunnen voorzien. Medewerkers van de Helpdesk assisteren u bij het installeren, configureren en bedienen van uw Epson-product. De medewerkers van onze pre-sales helpdesk voor voorverkoop kunnen u literatuur over nieuwe Epson-producten aanraden en aangeven waar de dichtstbijzijnde leverancier of het dichtstbijzijnde servicebedrijf is gevestigd. Hier vindt u antwoord op vele soorten vragen.

Dit zijn de nummers van de Helpdesk:

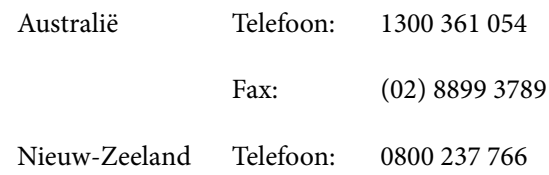

Wij verzoeken u alle relevante informatie bij de hand te houden wanneer u ons belt. Hoe meer informatie u ons kunt verschaffen, hoe sneller wij u kunnen helpen het probleem op te lossen. Het betreft dan informatie zoals de documentatie bij uw Epson-product, type computer, besturingssysteem, toepassingen en alle andere informatie waarvan u denkt dat deze van belang kan zijn.

# **Hulp voor gebruikers in Singapore**

De bronnen voor informatie, ondersteuning en services van Epson Singapore zijn de volgende:

### <span id="page-56-0"></span>**World Wide Web [\(https://www.epson.com.sg](https://www.epson.com.sg))**

Informatie over productspecificaties, drivers om te downloaden, veelgestelde vragen (FAQ's), verkoopinformatie en technische ondersteuning via e-mail.

### **Epson HelpDesk (Gratis nummer: 800-120-5564)**

Ons HelpDesk-team kan u telefonisch helpen met het volgende:

- ❏ Verkoop- en productinformatie
- ❏ Vragen over of problemen met gebruik van producten
- ❏ Inlichtingen over reparatieservice en garantie

# **Hulp voor gebruikers in Thailand**

Contactgegevens voor informatie, ondersteuning en services:

### **World Wide Web [\(https://www.epson.co.th\)](https://www.epson.co.th)**

Informatie over productspecificaties, drivers om te downloaden, veelgestelde vragen (FAQ's) en e-mail.

### **Epson Hotline (telefoon: (66) 2685-9899)**

Ons Hotline-team kan u telefonisch helpen met het volgende:

- ❏ Verkoop- en productinformatie
- ❏ Vragen over of problemen met gebruik van producten
- ❏ Inlichtingen over reparatieservice en garantie

# **Hulp voor gebruikers in Vietnam**

Contactgegevens voor informatie, ondersteuning en services:

Epson Hotline (Telefoon): +84 28 3925 5545

Service Center: 68 Nam Ky Khoi Nghia Street, Nguyen Thai Binh Ward, District 1, Ho Chi Minh City, Vietnam

# **Hulp voor gebruikers in Indonesië**

Contactgegevens voor informatie, ondersteuning en services:

### **World Wide Web ([https://www.epson.co.id\)](https://www.epson.co.id)**

- ❏ Informatie over productspecificaties, drivers om te downloaden
- ❏ Veelgestelde vragen (FAQ's), verkoopinformatie, vragen via e-mail

### **Epson Hotline**

- ❏ Verkoop- en productinformatie
- ❏ Technische ondersteuning Telefoon: (62) 21-572 4350

Fax: (62) 21-572 4357

### **Epson-servicecentrum**

Jakarta Mangga Dua Mall 3rd floor No. 3A/B Jl. Arteri Mangga Dua, Jakarta

Telefoon/fax: (62) 21-62301104

<span id="page-57-0"></span>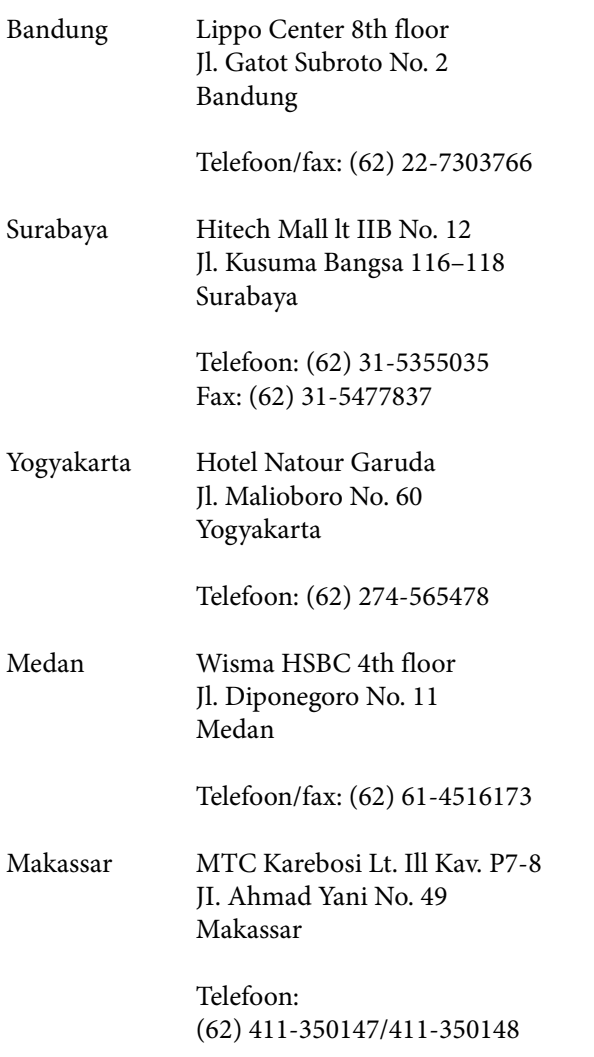

# **Help voor gebruikers in Hongkong**

Voor technische ondersteuning en andere after-sales services kunnen gebruikers contact opnemen met Epson Hong Kong Limited.

### **Startpagina op internet**

Epson Hong Kong heeft een eigen startpagina in zowel het Chinees als het Engels die gebruikers de volgende informatie verschaft:

- ❏ Productinformatie
- ❏ Antwoorden op veelgestelde vragen (FAQ's)
- ❏ Nieuwste versies van drivers voor Epson-producten

Gebruikers kunnen onze startpagina bereiken op:

<https://www.epson.com.hk>

### **Hotline voor technische ondersteuning**

U kunt ook onze technische medewerkers bereiken via het volgende telefoon- en faxnummer:

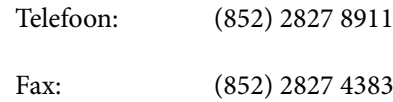

# **Hulp voor gebruikers in Maleisië**

Contactgegevens voor informatie, ondersteuning en services:

### **World Wide Web**

### **(<https://www.epson.com.my>)**

- ❏ Informatie over productspecificaties, drivers om te downloaden
- ❏ Veelgestelde vragen (FAQ's), verkoopinformatie, vragen via e-mail

### **Epson Trading (M) Sdn. Bhd.**

Head Office.

Telefoon: 603-56288288

Fax: 603-56288388/399

### *Epson HelpDesk*

- ❏ Verkoop- en productinformatie (Infoline) Telefoon: 603-56288222
- ❏ Inlichtingen over reparatieservices en garantie, gebruik van producten en technische ondersteuning (Techline) Telefoon: 603-56288333

### <span id="page-58-0"></span>**Hulp voor gebruikers in India**

Contactgegevens voor informatie, ondersteuning en services:

### **World Wide Web**

**[\(https://www.epson.co.in](https://www.epson.co.in))**

Informatie over productspecificaties, drivers om te downloaden en productinformatie.

### **Helplijn**

Gratis nr.:

18004250011, 186030001600, 1800123001600

# **Help voor gebruikers in de Filippijnen**

Voor technische ondersteuning en andere after-sales services kunnen gebruikers contact opnemen met de Epson Philippines Corporation via het telefoon- en faxnummer en e-mailadres hieronder:

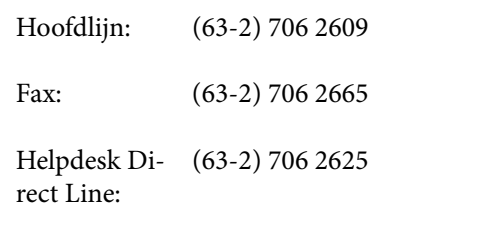

E-mail: epchelpdesk@epc.epson.com.ph

#### **World Wide Web**

[\(https://www.epson.com.ph\)](https://www.epson.com.ph)

Informatie over productspecificaties, drivers om te downloaden, veelgestelde vragen (FAQ's) en e-mail.

#### **Gratis nummer. 1800-1069-EPSON(37766)**

Ons Hotline-team kan u telefonisch helpen met het volgende:

- ❏ Verkoop- en productinformatie
- ❏ Vragen over of problemen met gebruik van producten
- ❏ Inlichtingen over reparatieservice en garantie